#### **1. ความเป นมา**

้ตามที่สำนักบริหารการเงิน การบัญชีและการพัสดุได้จัดทำเอกสารเกี่ยวกับการจัดหาพัสดุด้วยเงินสดจากเงินยืมรองจ่าย และการเบิกค่าใช้จ่ายที่จ่ายด้วยเงินสด จากเงินยืมรองจ่ายโดยให้ดำเนินการจัดหาให้แล้วเสร็จและทำ<u>ใบรายงานขอความเห็นชอบการจัดหาพัสดุด้วยเงินยืมรองจ่ายและขออนุมัติเบิกจ่าย</u>ในแบบฟอร์ม ใบรายงานดังกล่าว ทั้งนี้ มหาวิทยาลัยได้พัฒนาแบบฟอร์มใบรายงานขอความเห็นชอบฯ จากเดิมที่ต้องจัดทำในโปรแกรม excel เป็นจัดทำในแบบฟอร์ม ้อิเล็กทรอนิกส์เรียกว่า ระบบ F-Form เพื่อรองรับการเบิกจ่าย

#### **2. การใชงานระบบ E-Form**

2.1 สามารถเขาใชงานไดที่ http://161.200.194.22/ (ผ"าน google Chrome) 2.2 Login ดวย CUNET-Account

#### **3. ผูใชงานระบบ**

- 3.1 ผูดูแลระบบระดับ Root หรือ Supervisor
- 3.2 ผู้ใช้ซึ่งเป็นผู้ดูแลการเงินของหน่วยงาน
- 3.3 ผู้ใช้ซึ่งเป็นเจ้าของ/หรือเป็นผู้ดูแลใบยืมรองจ่าย
- 3.4 ผูใชทั่วไป

#### **4. ประเภทเงินยืมรองจ&าย**

แบ่งเป็น 5 ประเภท ได้แก่

- 4.1 เงินยืมรองจ่ายหมุนเวียนภายในหน่วยงาน
- 4.2 เงินยืมรองจ่ายสำหรับโครงการการจัดงาน/จัดฝึกอบรม/เฉพาะกิจอื่นๆ
- 4.3 เงินยืมรองจ่ายในการเดินทางไป)ฏิบัติงานต่างจังหวัด/ต่างประเทศ
- 4.4 เงินยืมรองจ่ายสำหรับโครงการวิจัย
- 4.5 เงินยืมรองจ่ายสำหรับโครงการบริการวิชาการ

#### **5. แบบฟอร\*มใบเบิก**

ี แบ่งเป็น 3 รูปแบบ ได้แก่

- 5.1 ใบรายงานขอความเห็นชอบการจัดหาพัสดุด้วยเงินยืมรองจ่ายและขออนุมัติเบิกจ่าย
- 5.2 ใบรายงานขอความเห็นชอบการจัดหาพัสดุกรณีฉุกเฉินและขออนุมัติเบิกจ่าย
- 5.3 ใบขอเบิกจ่ายรายการที่จ่ายด้วยเงินสดจากเงินยืมรองจ่าย

## **การสร้างใบเบิกสำหรับใบยืมรองจ่ายในข้อ 4.1(**เงินยืมรองจ่ายหมุนเวียนภายในหน่วยงาน) **และ 4.2 (**เงินยืมรองจ่ายสำหรับโครงการการจัดงาน/จัด ้ฝึกอบรม/เฉพาะกิจอื่นๆ) **นั้น จำเป็นต้องมีการสร้างใบยืมก่อนจึงจะทำการสร้างใบเบิกได้**

ส่วนการสร้างใบเบิกสำหรับใบยืมรองจ่ายในข้อ 4.3.(เงินยืมรองจ่ายในการเดินทางไปปฏิบัติงานต่างจังหวัด/ต่างประเทศ) 4.4 (เงินยืมรองจ่ายสำหรับ โครงการวิจัย) 4.5 (เงินยืมรองจ่ายสำหรับโครงการบริการวิชาการ) สามารถเลือกแบบฟอร์มใบเบิกเพื่อทำการกรอกข้อมูลและทำการพิมพ์ได้เลยโดยไม่ จำเป็นต้องสร้างใบยืมก่อน

#### 6. วิธีการเข้าใช้งาน สำหรับผู้ใช้ทั่วไป / ผู้ดูแลเงินยืมรองจ่าย / ผู้ดูแลหน่วยงาน <sub>·</sub>

- 6.1 ทำการเข้าเวปไซต์ผ่านทาง <u>http://161.200.194.22/</u> (google Chrome)
- 6.2 ทำการ Login โดยใช้ CUNet Account เพื่อเข้าสู่ระบบ

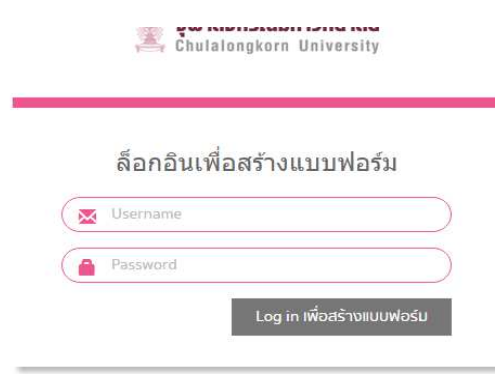

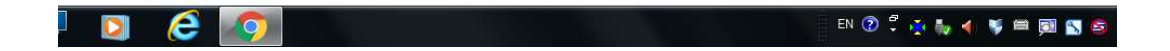

6.3เมื่อ Login สำเร็จ จะเข้ามาสู่หน้าแดชบอร์ด (Dashboard) เป็นหน้าสรุปภาพรวมของการยืมเงินรองจ่ายของแต่ละใบยืม หากยังไม่เคยสร้างใบยืมรองจ่าย ่ มาก่อนจะไม่พบรายการยืมรองจ่าย ให้ทำการสร้างใบยืมรองจ่าย โดยกด การจัดการใบยืมรองจ่าย

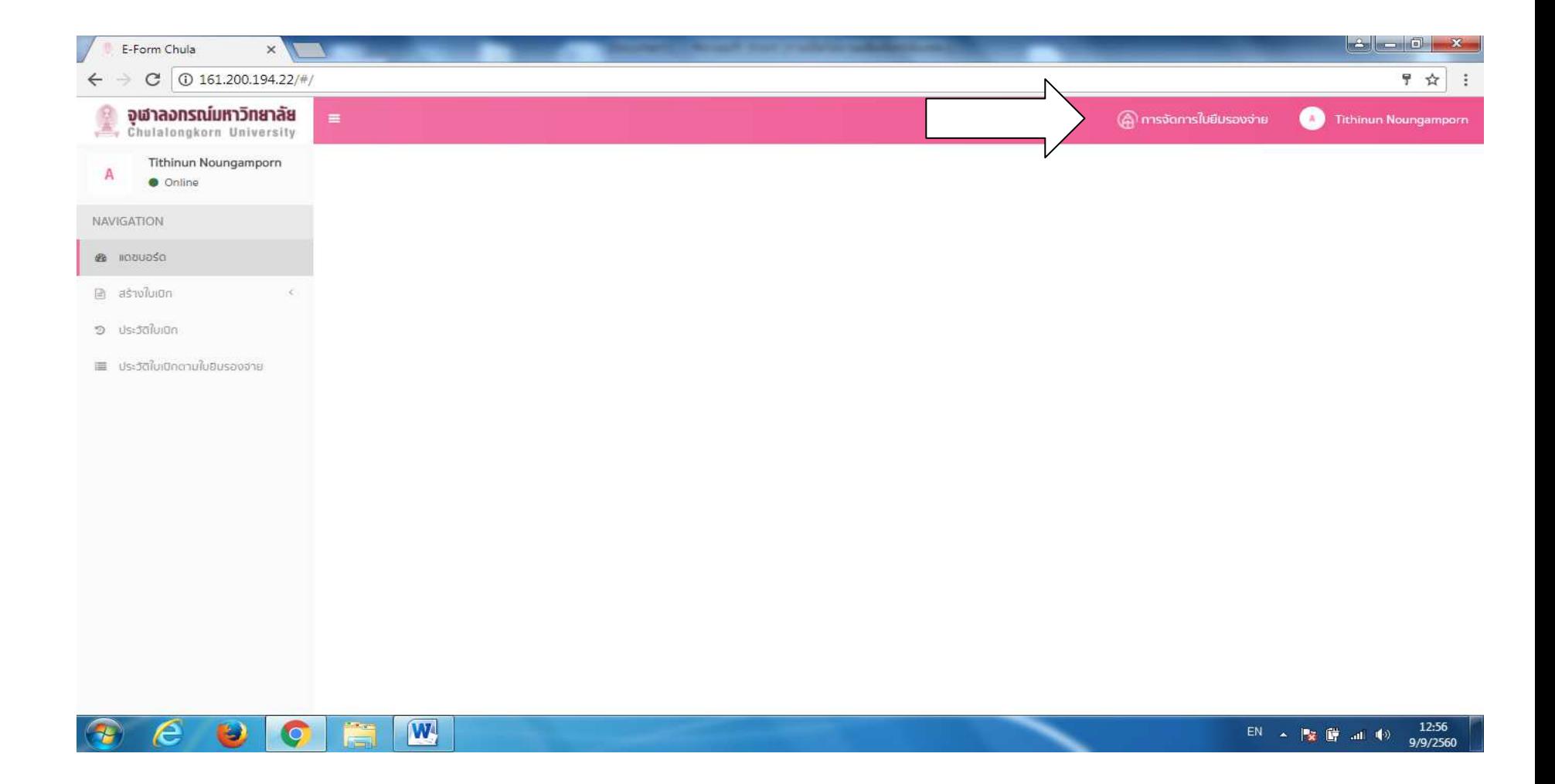

## 6.4 กดสร้างใบยืมรองจ่าย

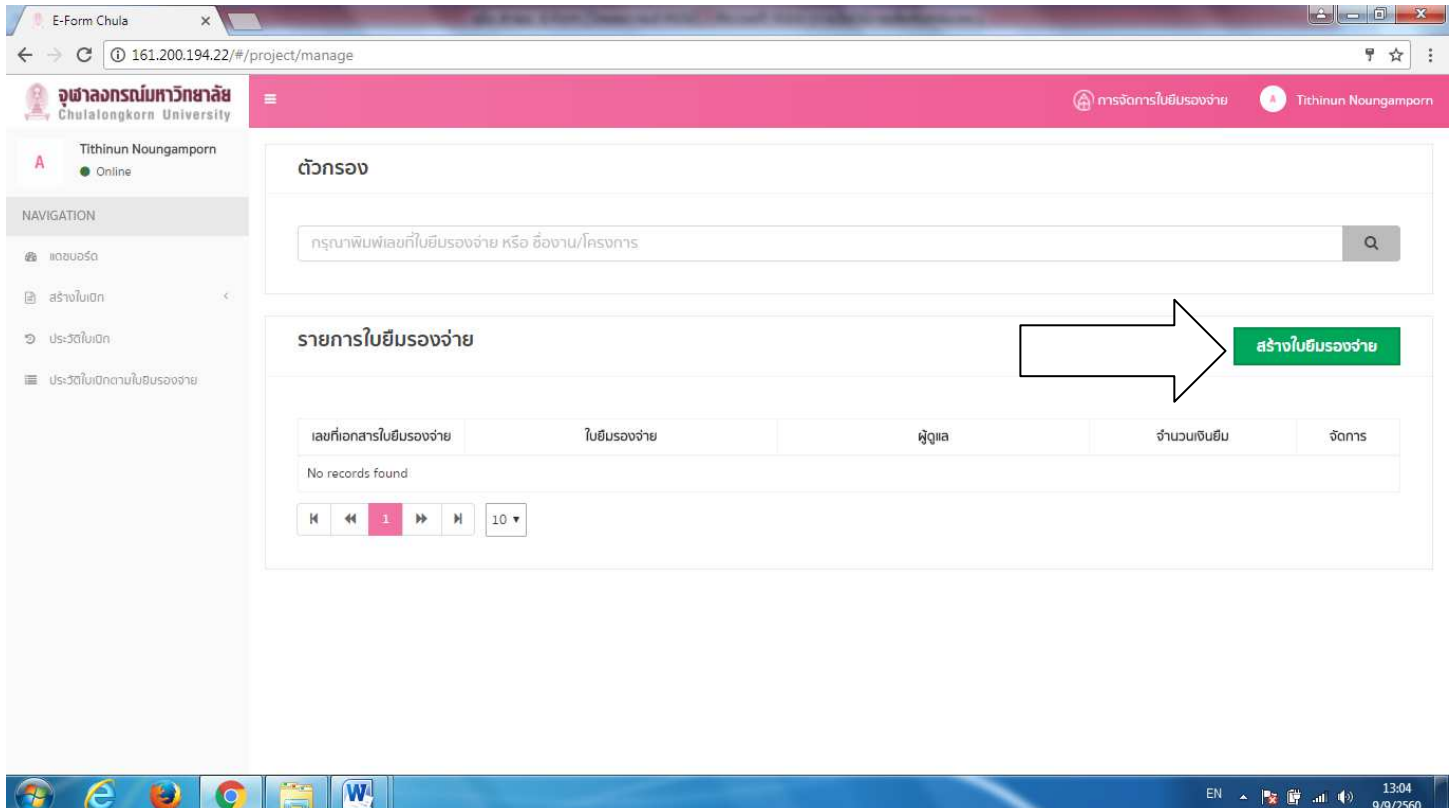

- 6.5 กรอกรายละเอียดต่างๆที่ได้รับใบยืมรองจ่ายมา ดังนี้<br>- เลขที่เอกสารใบยืมรองจ่าย · คือ เลขทีใบยืมรอง
	- เลขที่เอกสารใบยืมรองจ่าย : คือ เลขทีใบยืมรองจ่าย<br>- จำนวนเงินยืมรองจ่าย : เงินที่ได้รับอนมัติยืมรองจ่าย
	- จำนวนเงินยืมรองจ่าย : เงินที่ได้รับอนุมัติยืมรองจ่าย<br>- ซื่อผ้ยืบเงิบ : กรอกชื่อผ้ยืบเงิบเป็บกาษาอังกถษ
	- ชื่อผู้ยืมเงิน : กรอกชื่อผู้ยืมเงินเป็นภาษาอังกฤษ<br>- ผัดแล : กรอกชื่อผัดแลเป็นภาษาอังกถษ
	- ผู้ดูแล : กรอกชื่อผู้ดูแลเป็นภาษาอังกฤษ<br>- เพื่องาบ/โครงการ สาบารกตั้งชื่องาบ/โค
	- เพื่องาน/โครงการ : สามารถตั้งชื่องาน/โครงการได้เอง เพื่อช่วยให้จดจำได้ง่ายขึ้นและใช้ในการค้นหาต่อไปเมื่อกรอกครบถ้วนแล้วให้กด สร้าง

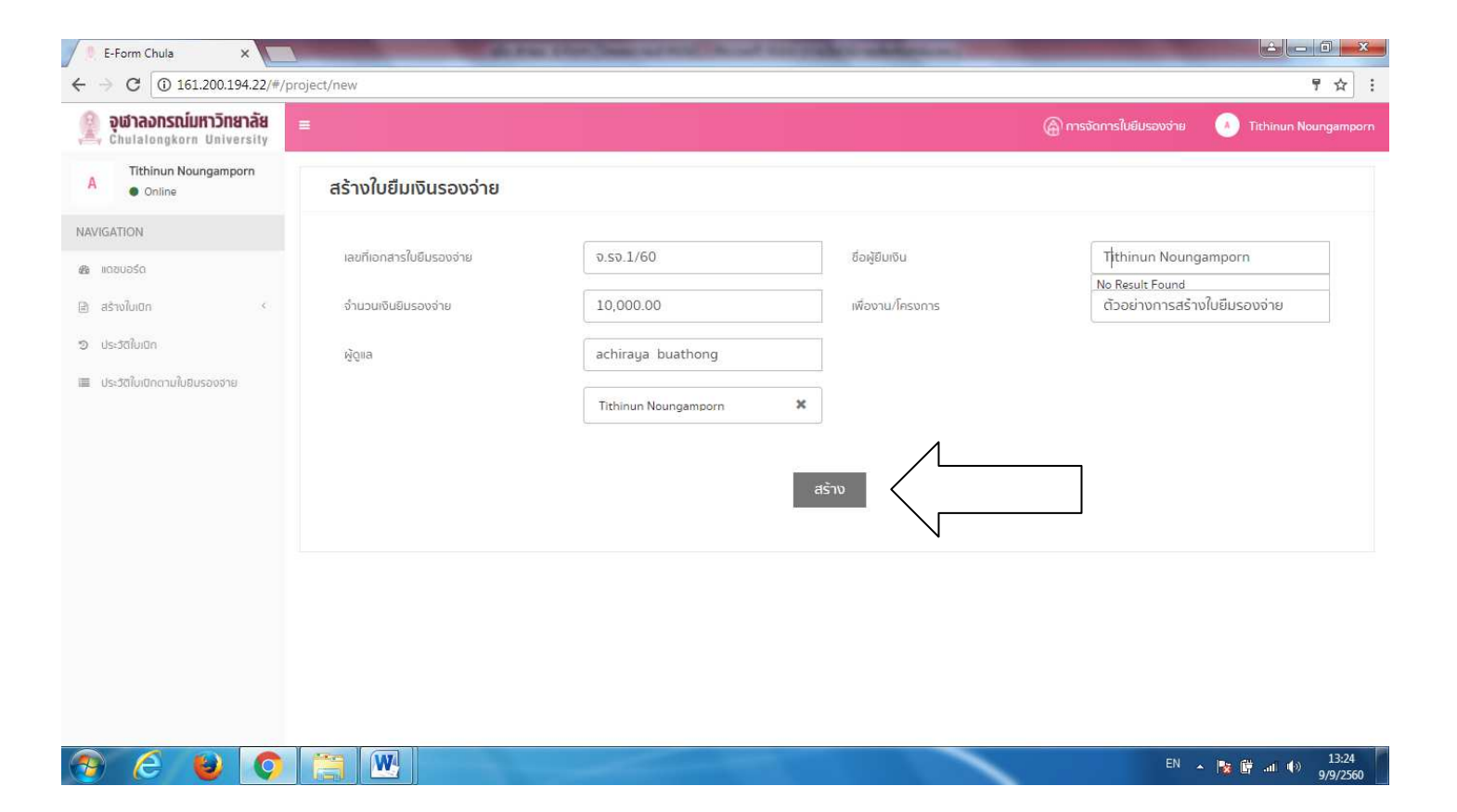

ึกด สร้าง แล้วกด Submit เพื่อทำการสร้างใบยืมรองจ่าย

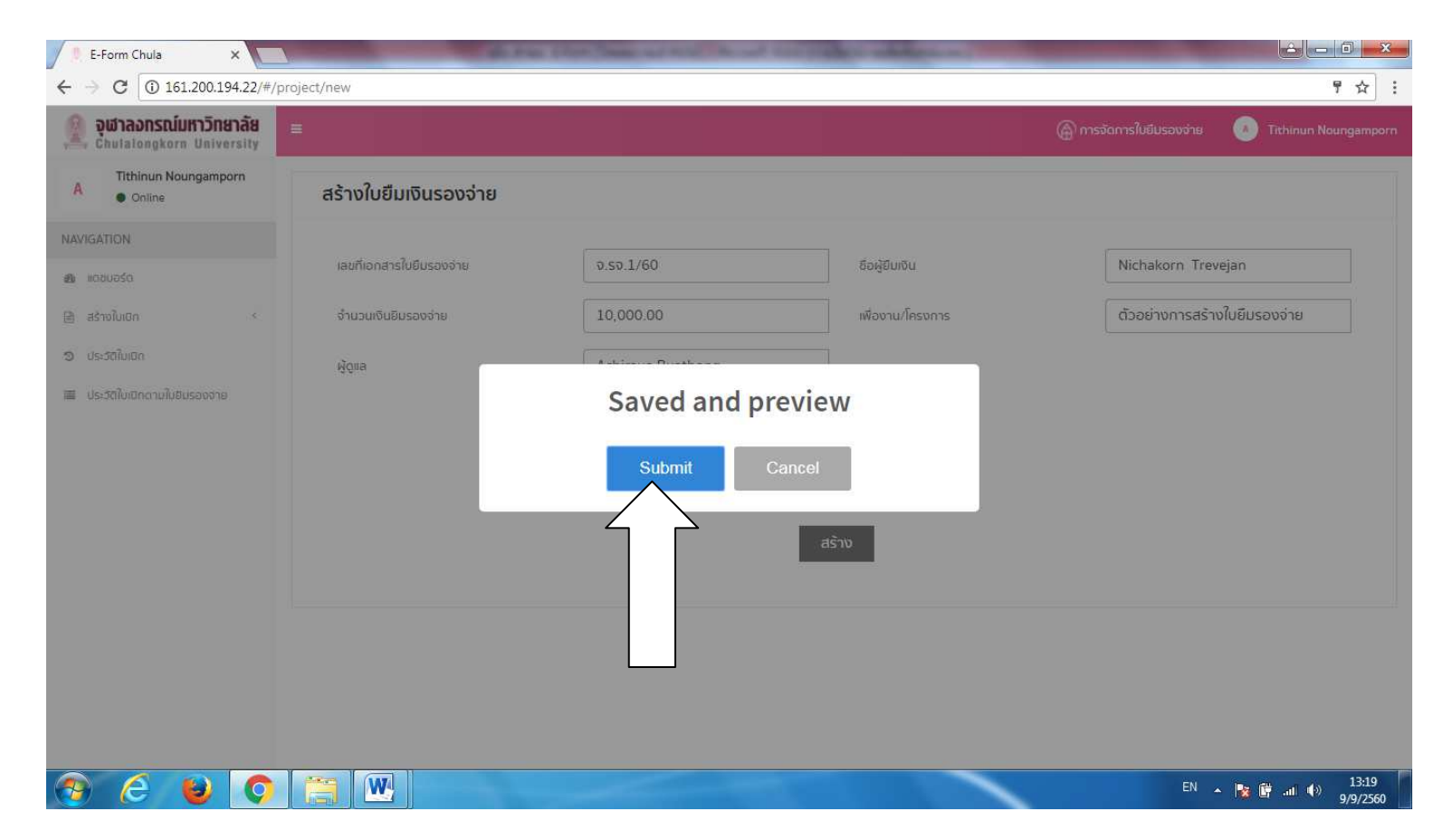

6.6 เมื่อสร้างใบยืมรองจ่ายสำเร็จ จะปรากฏรายการใบยืมรองจ่าย ให้เลือกเพื่อทำการสร้างใบเบิกได้ต่อไป

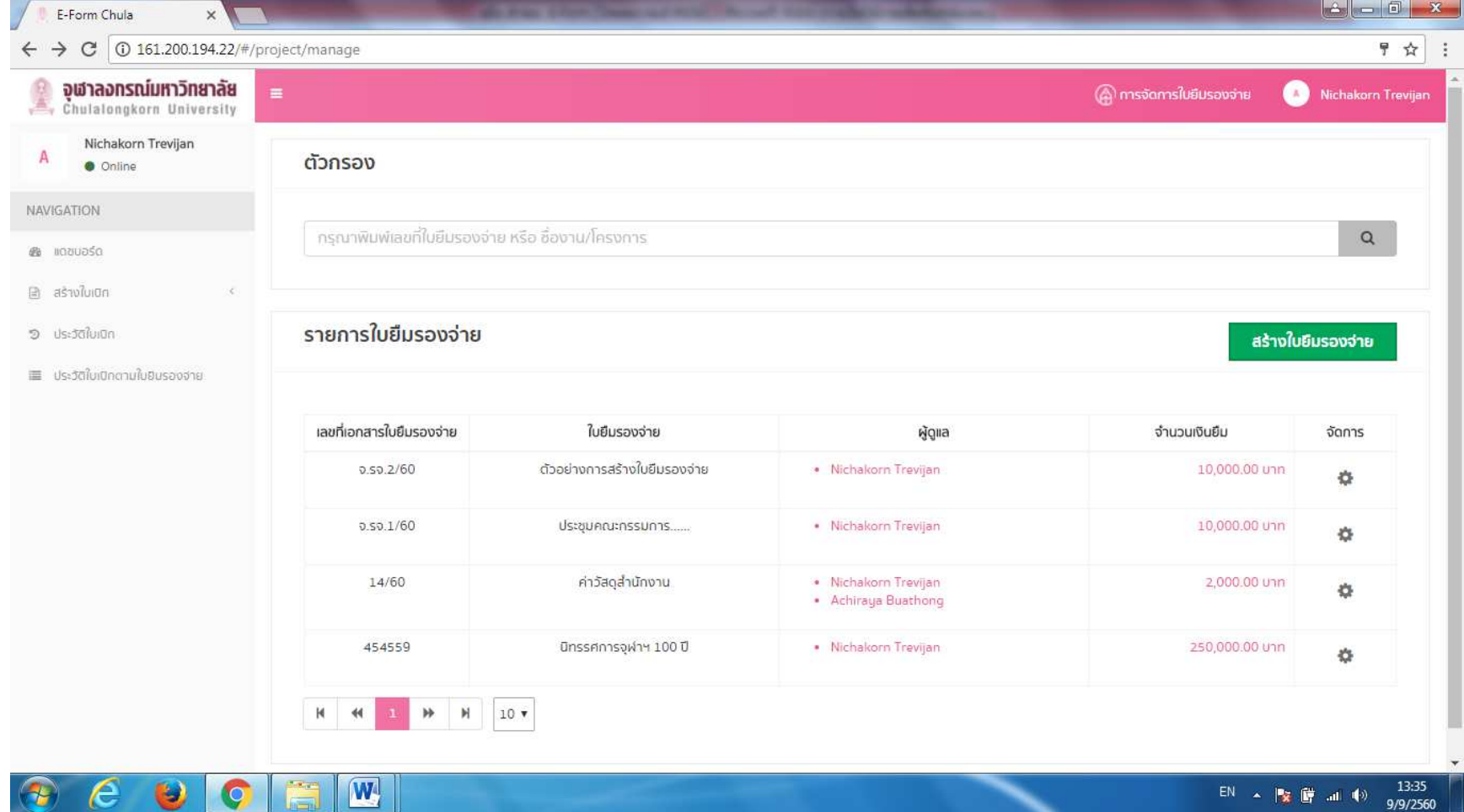

**Kas /14** ก.ย.60

#### 7. การสรางใบเบิก

7.1 ในกรณีสร้างใบเบิกประเภท **4.1 (**เงินยืมรองจ่ายหมุนเวียนภายในหน่วยงาน) **และ 4.2 (**เงินยืมรองจ่ายสำหรับโครงการการจัดงาน/จัดฝึกอบรม/ เฉพาะกิจอื่นๆ) คลิก สรางใบเบิก ดานซายมือ

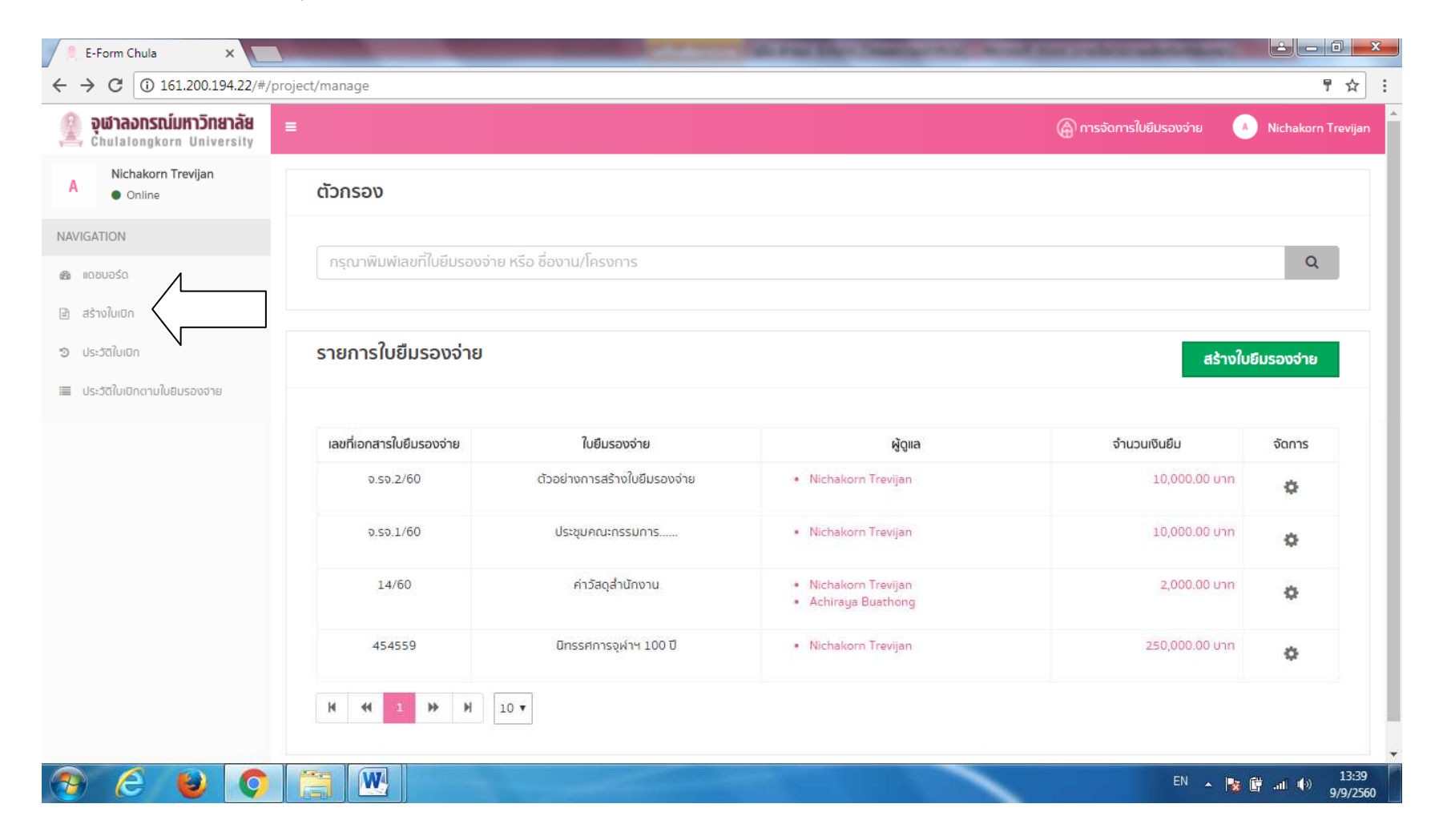

### 7.2 เลือกใบเบิกสำหรับเงินยืมรองจ่ายหมุนเวียนภายในหน่วยงาน

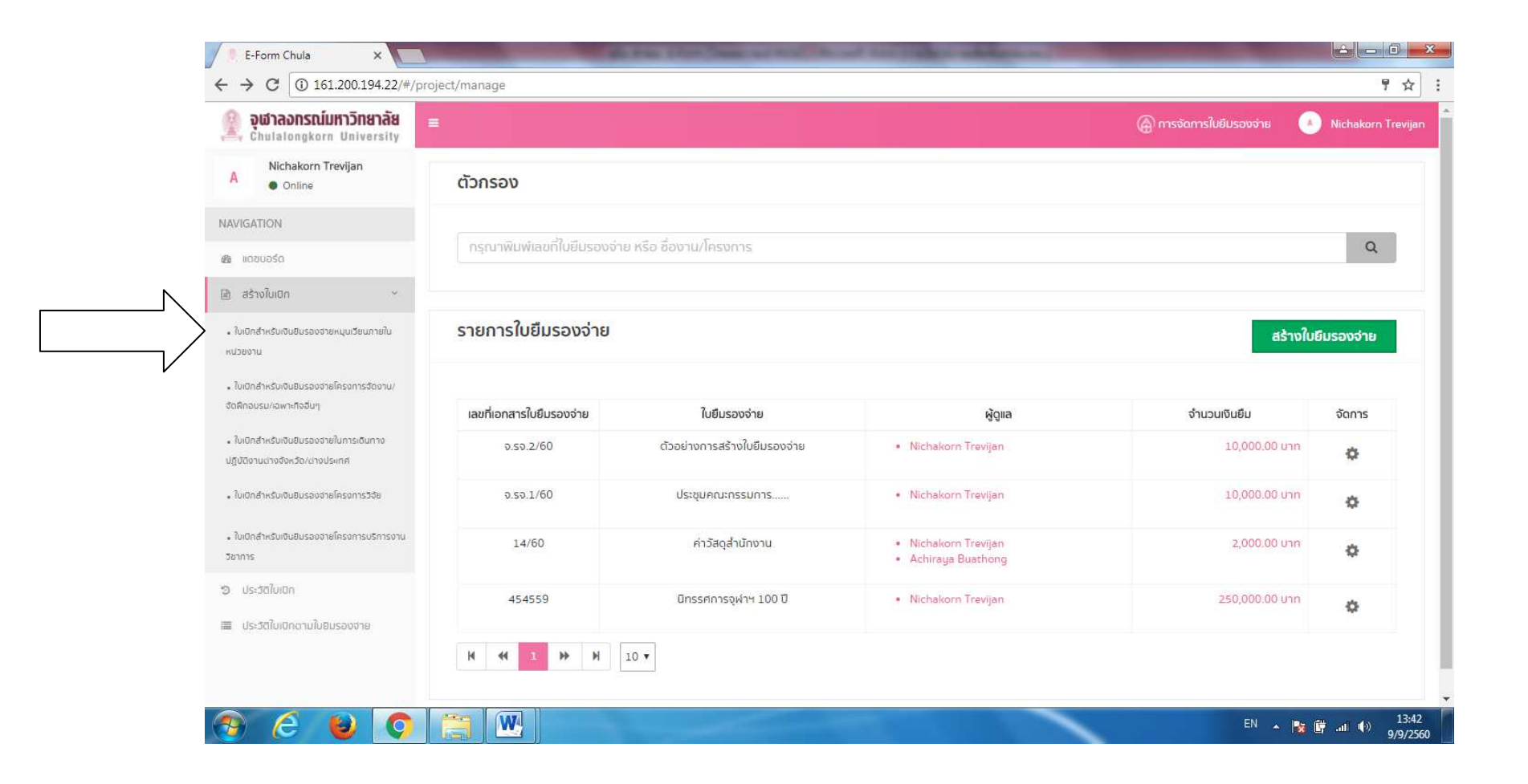

้จะพบกับหน้ารายการใบยืมรองจ่าย เพื่อเพิ่มใบเบิกตามใบยืมรองจ่ายนั้น ๆ โดยคลิกที่ เฟืองเกียร์ ตามใบยืมรองจ่ายนั้น ๆ แล้วเลือก เพิ่มใบเบิก

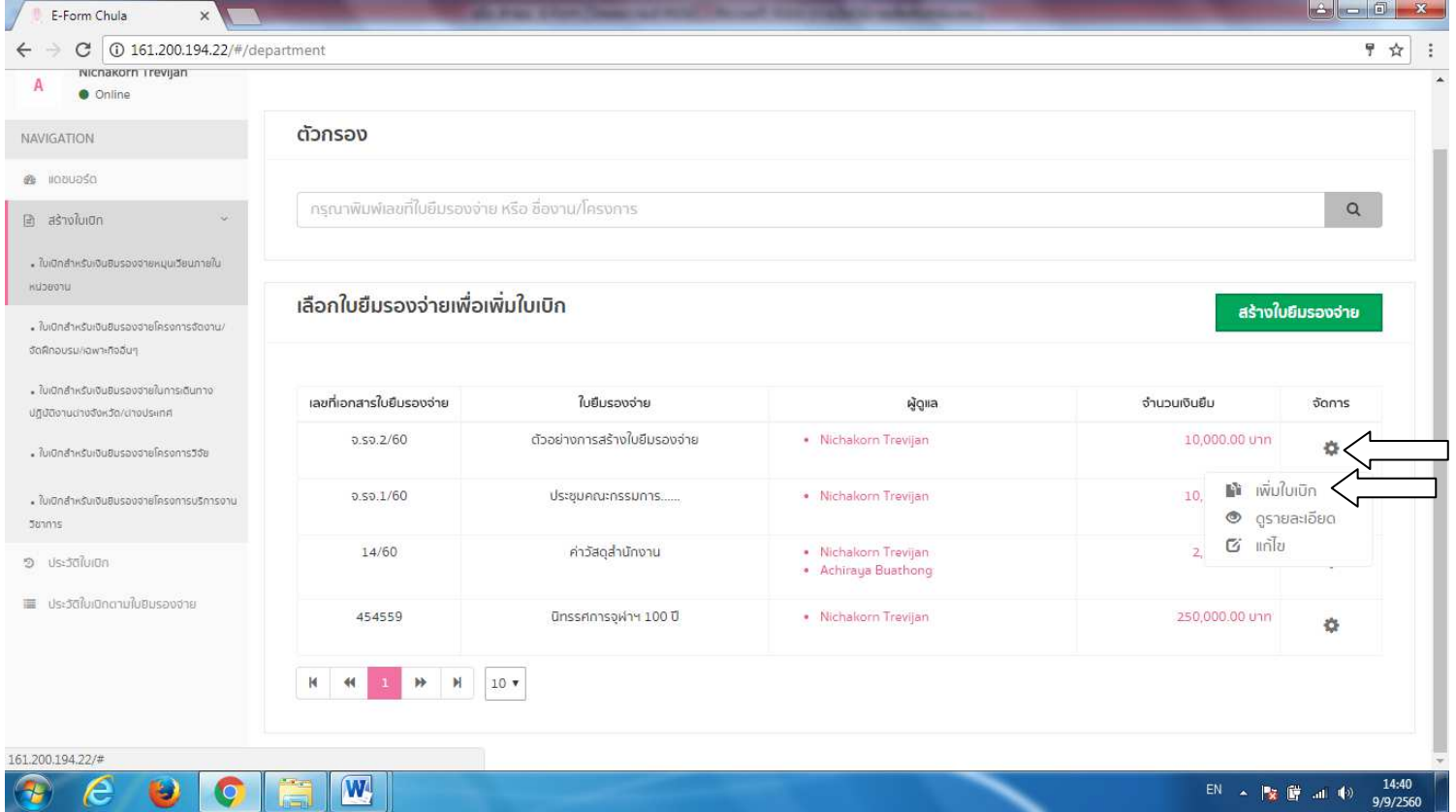

## 7.3 เมื่อเลือก เพิ่มใบเบิก จะพบกับหน้าเลือกแบบฟอร์มใบเบิก ดังรูป

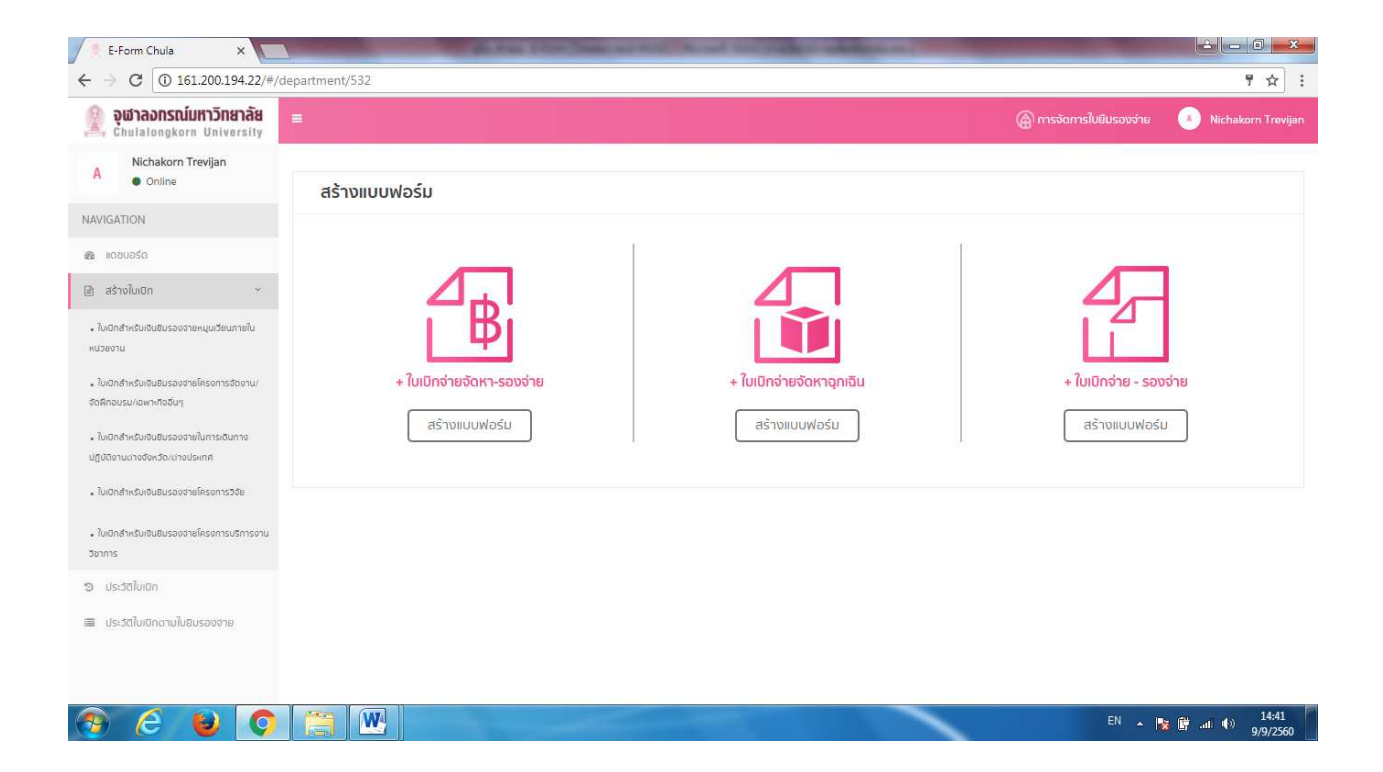

เช่นเดียวกันกับการสร้างใบเบิกประเภท 4.3. (เงินยืมรองจ่ายในการเดินทางไปปฏิบัติงานต่างจังหวัด/ต่างประเทศ) 4.4 (เงินยืมรองจ่ายสำหรับโครงการวิจัย) 4.5 (เงินยืมรองจ่ายสำหรับโครงการบริการวิชาการ) เมื่อคลิกสร้างใบเบิก ก็จะพบกับหน้าเลือกแบบฟอร์มใบเบิกแบบเดียวกัน แต่ ใบเบิกประเภท 4.3 , 4.4 , 4.5 ไม่จำเป็นต้องสร้างใบยืมรองจ่ายก่อน

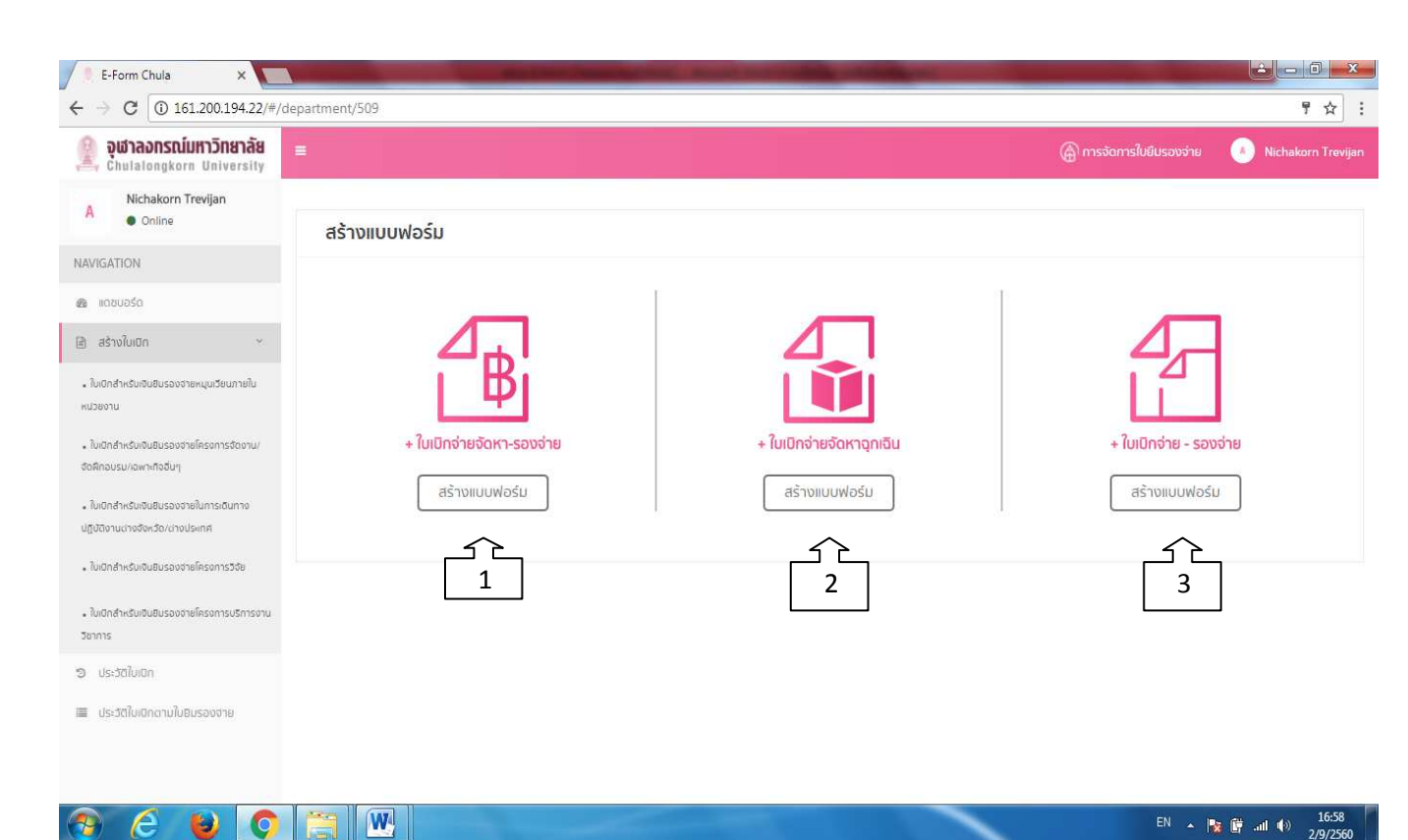

## 7.4 เลือกแบบฟอร์มเพื่อสร้างใบเบิก (แบบฟอร์มที่ 1 ใบรายงานขอความเห็นชอบการจัดหาพัสดุด้วยเงินยืมรองจ่าย)

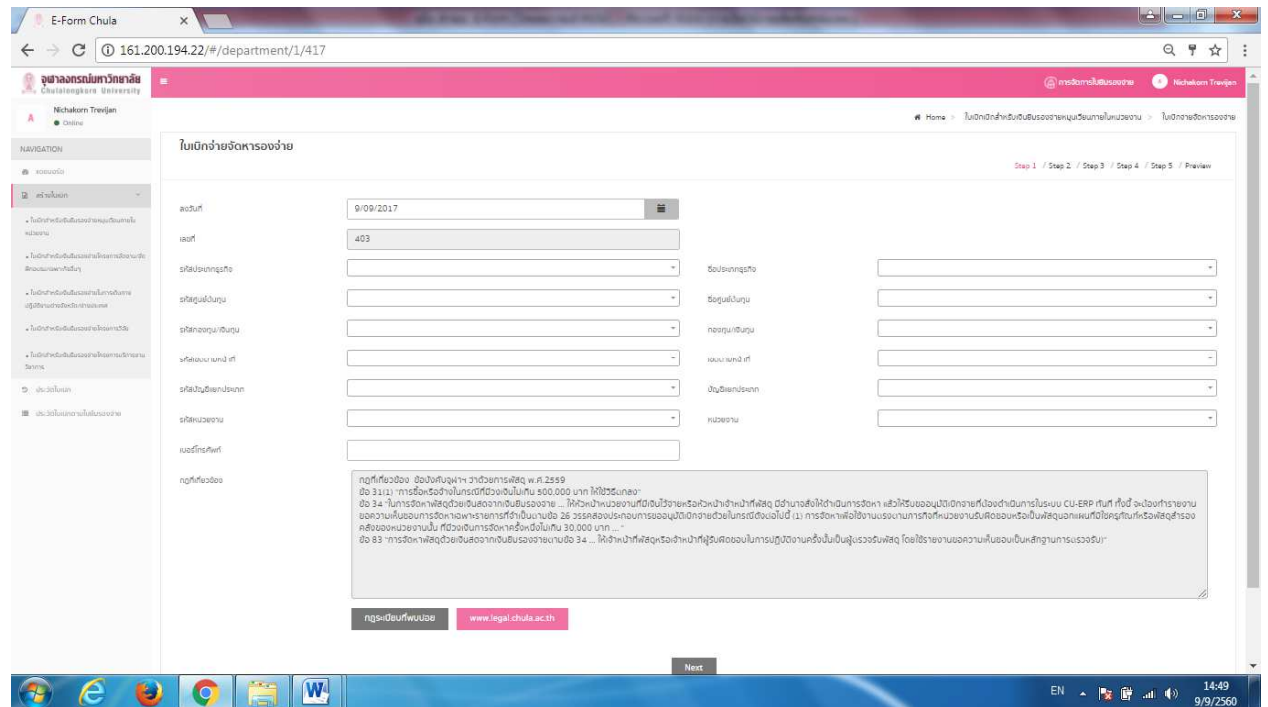

7.5 การกรอกข้อมูลจะแบ่งเป็น Step 1 > Step 2 > Step 3 > Step 4 > Step 5 > Preview

Step 1 : การกรอกรายละเอียดรหัสต่าง ๆ พร้อมทั้งกฎที่เกี่ยวข้อง โดยกฎที่เกี่ยวข้องจะถูกกำหนดตายตัวจากทางระบบ หากเป็นแบบฟอร์มประเภทจัดหารอง จ่าย และประเภทจัดหาฉุกเฉิน <u>แต่สำหรับแบบฟอร์มประเภทเบิกจ่าย – รองจ่าย (แบบที่ 3) ผู้ใช้งานจำเป็นต้องกรอกข้อมูลกฎระเบียบที่เกี่ยวข้องด้วยตนเองให้</u> <u>ถูกต้อง</u>

## $7.5.1$  กรอกรายละเอียด Step 1 แล้วกด Next

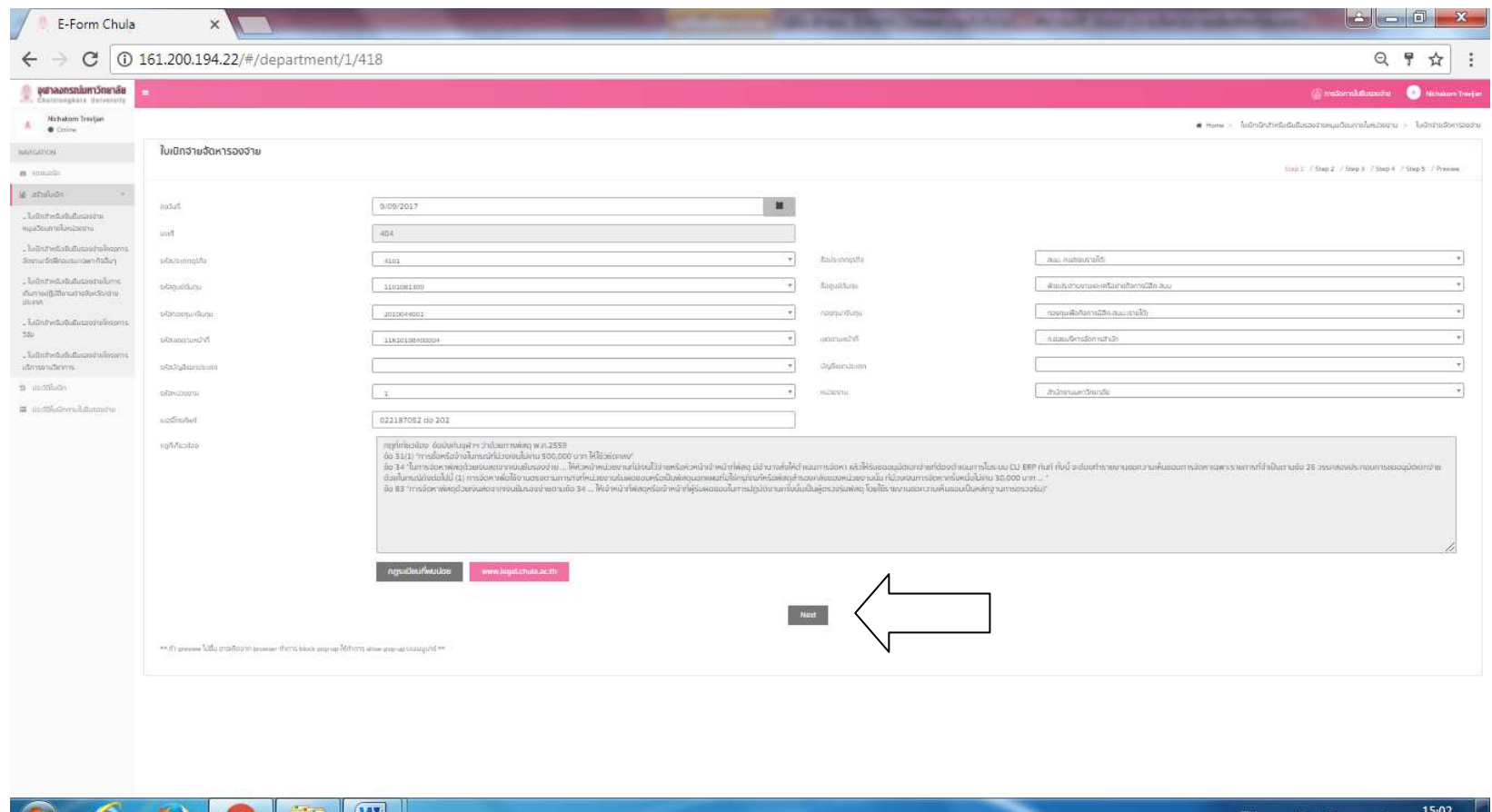

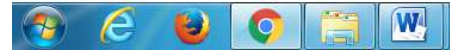

TH  $\sim$  **x if** and (a)  $\frac{15.02}{9/9/2560}$ 

### 7.5.2 กรอกข้อมูล Step 2 แล้วกด Next

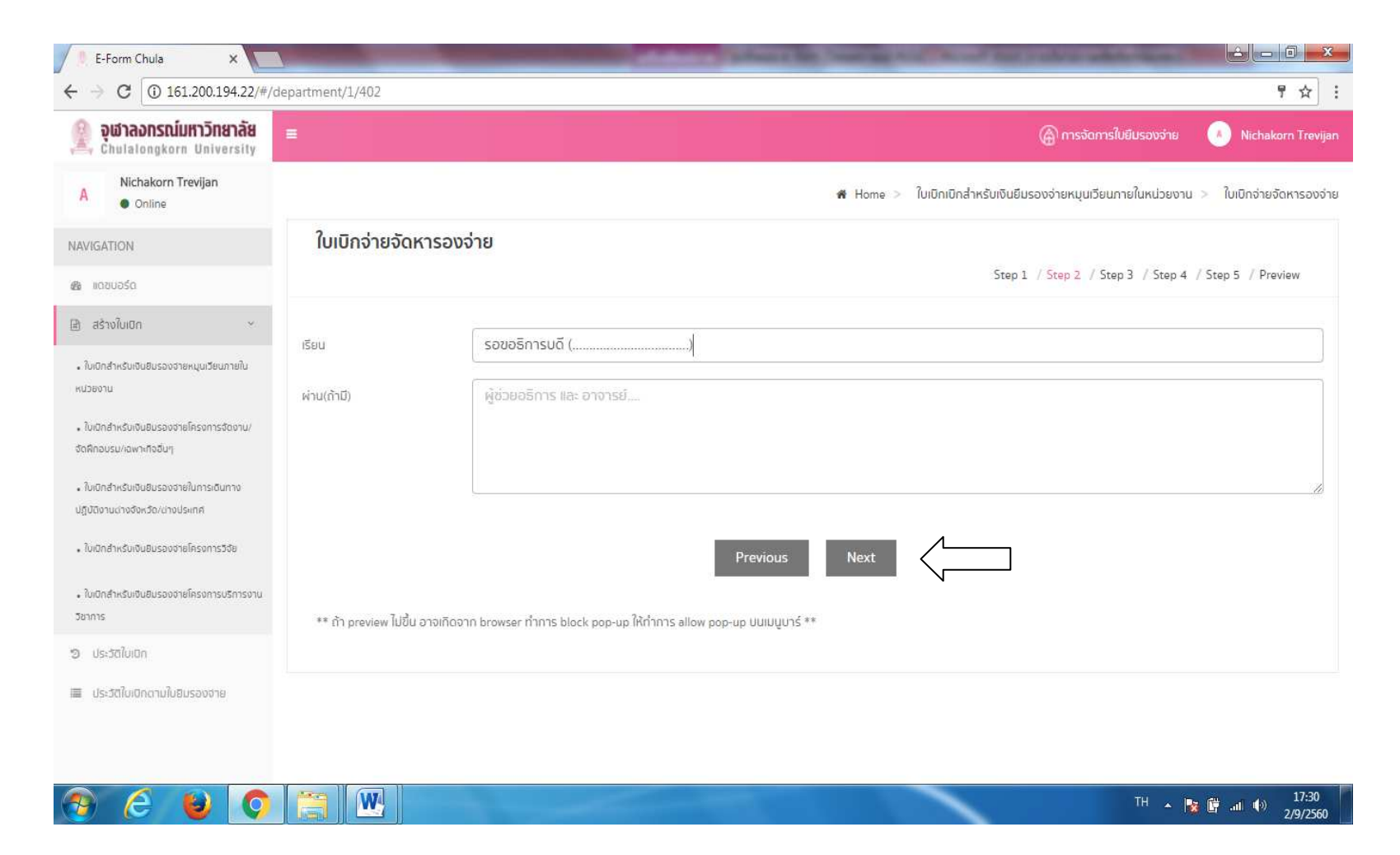

7.5.3 Step 3 กรอกชื่อหน่วยงาน /วัตถุประสงค์ แล้วกด add เพื่อกรอกรายการวัสดุ

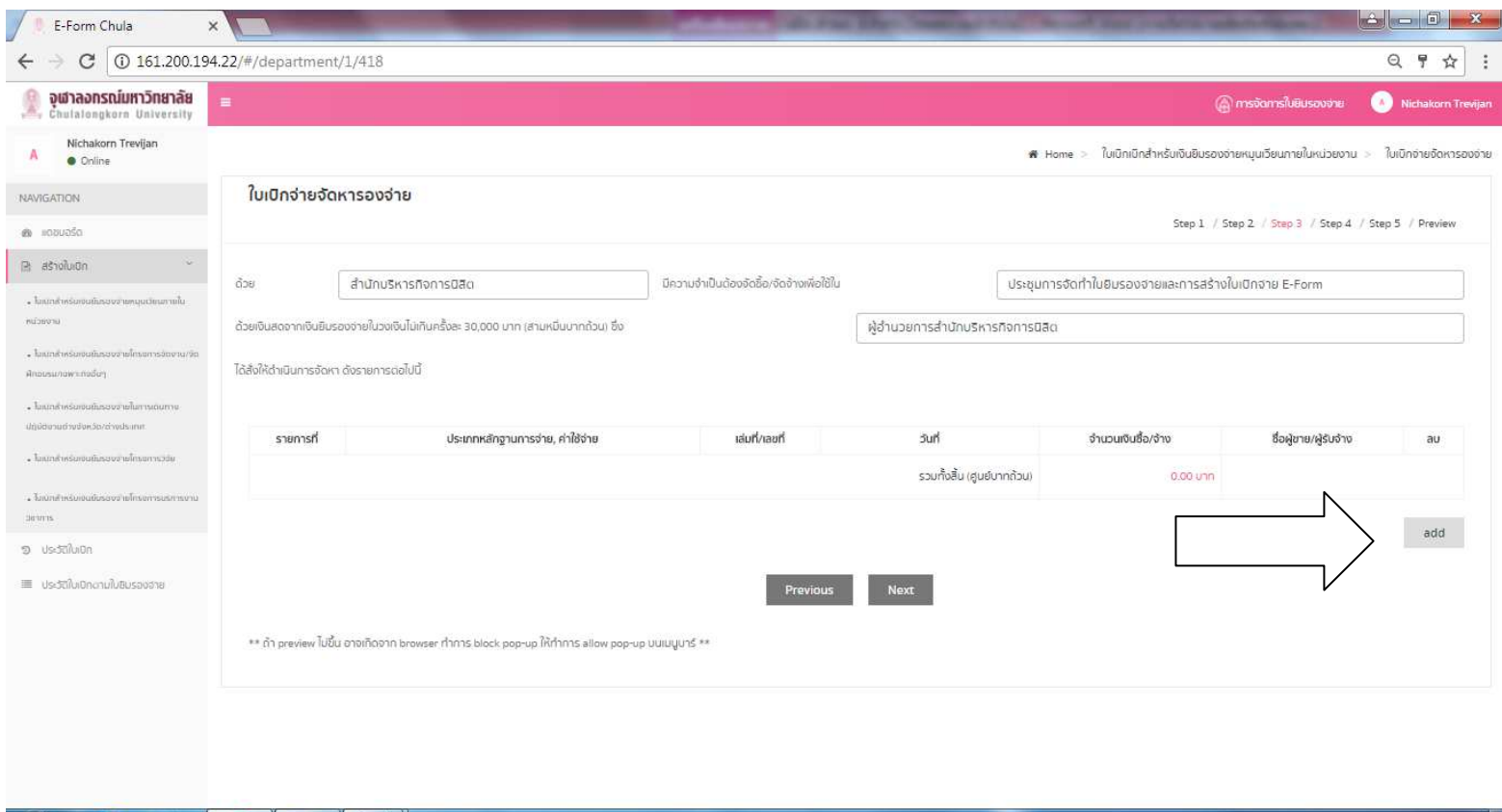

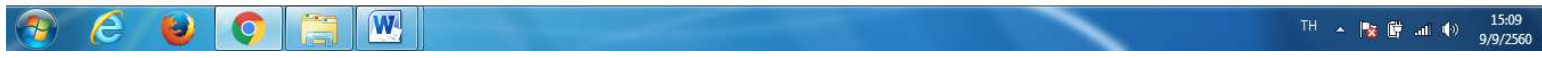

7.5.4 กรอกประเภทวัสดุ / เลขที่ใบเสร็จรับเงิน / วันที่จัดหา / จำนวนเงิน / ชื่อร้านค้า แล้วกด Next

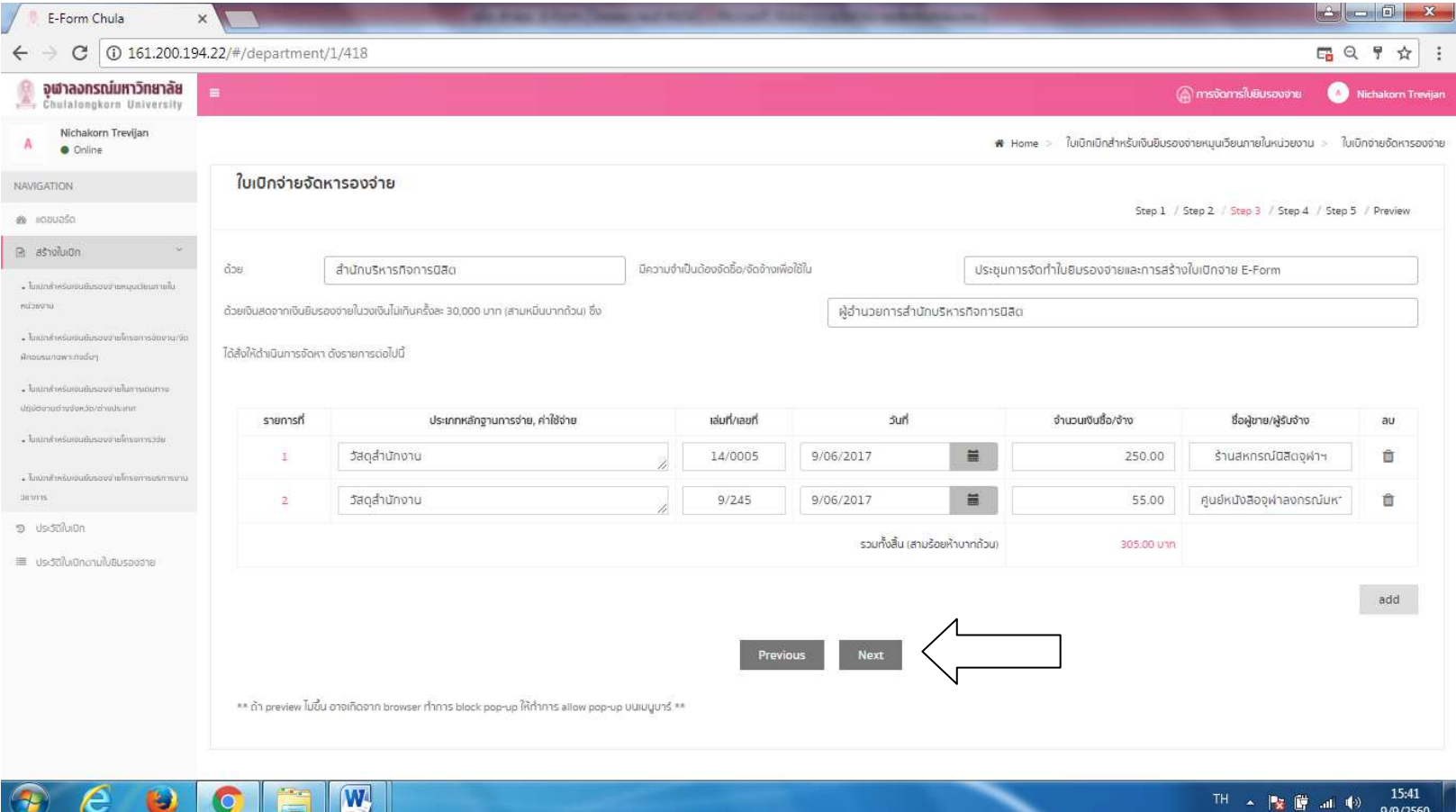

### 7.5.5 Step 4 กรอกรายชื่อผู้ตรวจรับพัสดุ แล้ว กด <code>Next</code>

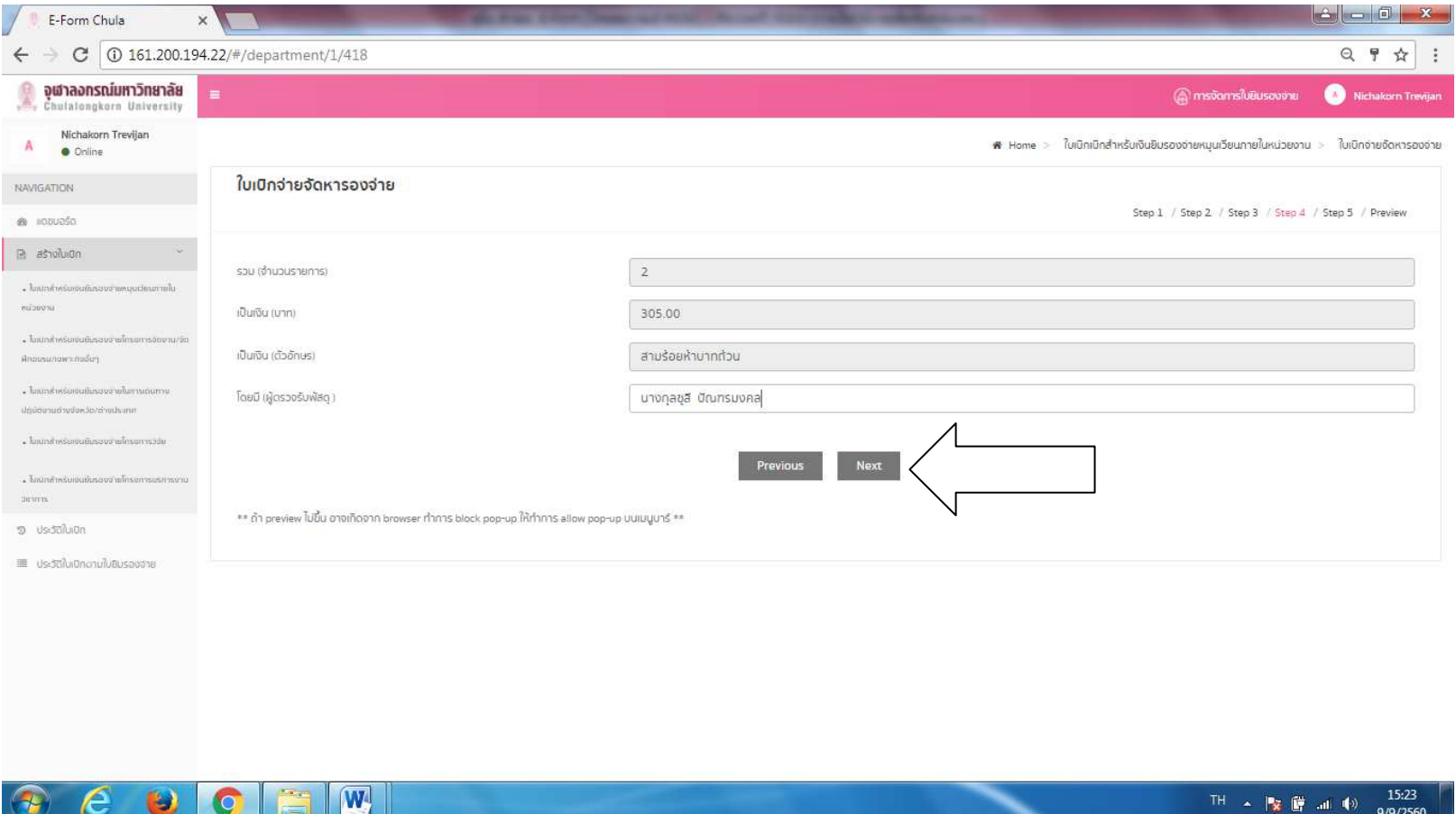

## จะพบ Step 5

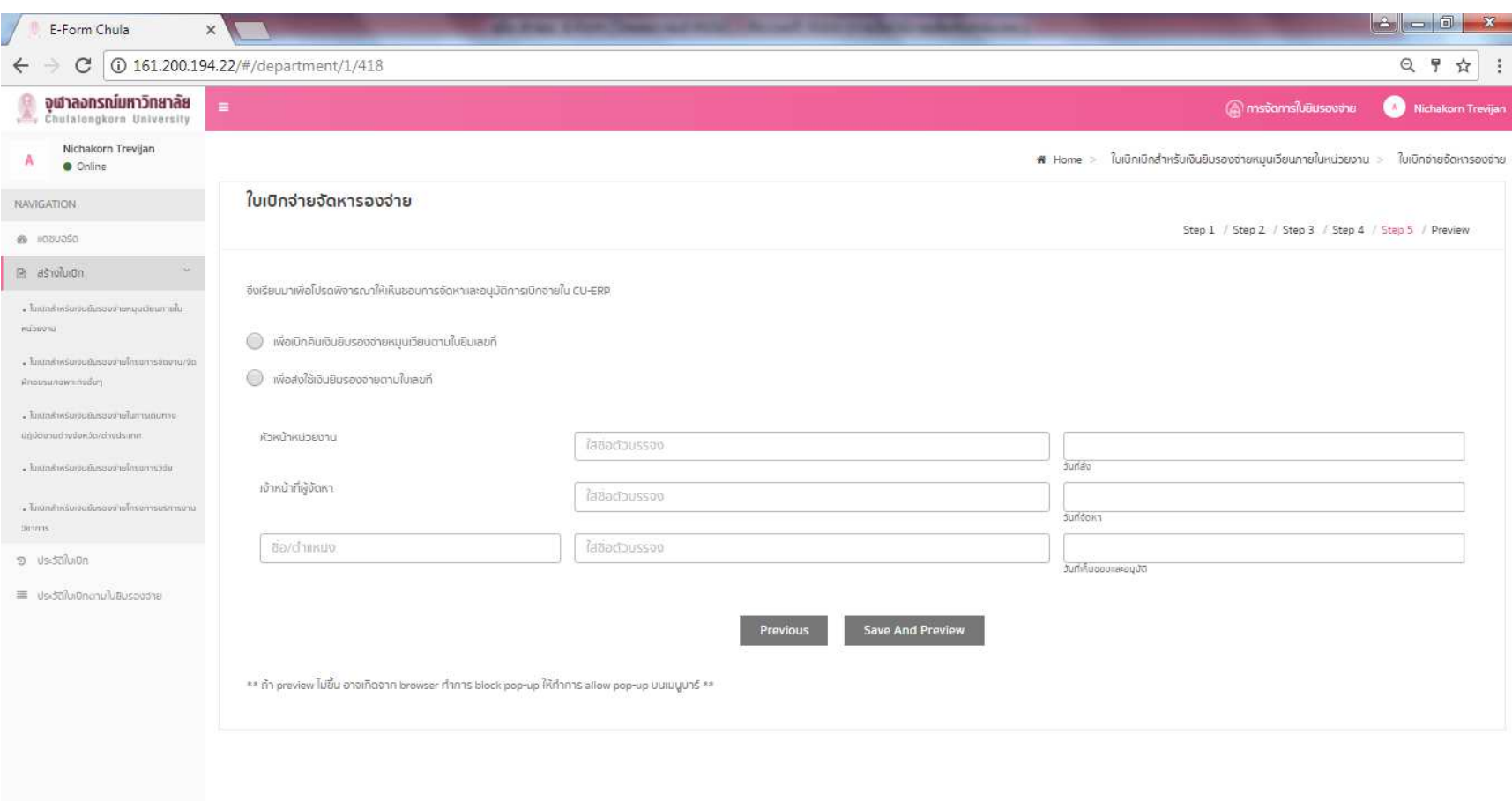

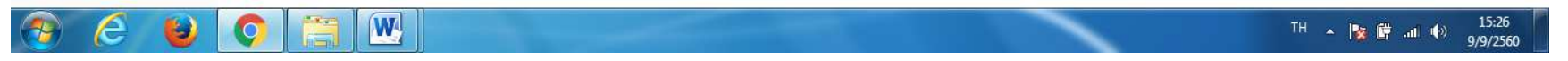

7.5.6 step 5 กรอกรายละเอียดใหครบถวน แลวกด Save And Preview

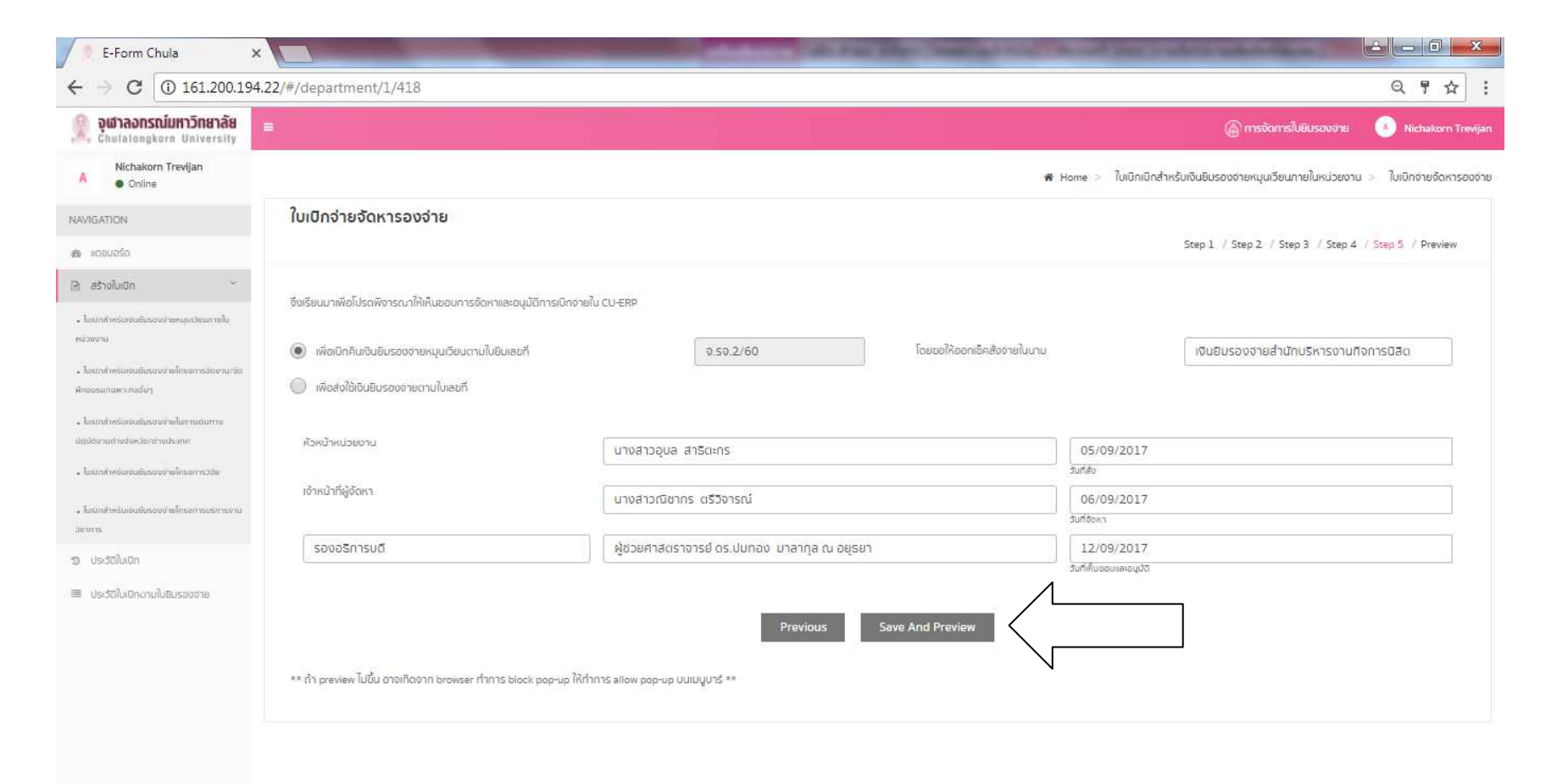

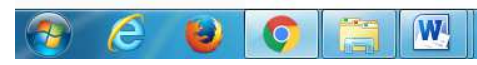

Kas /14 ก.ย.

#### 7.5.7 กด Submit

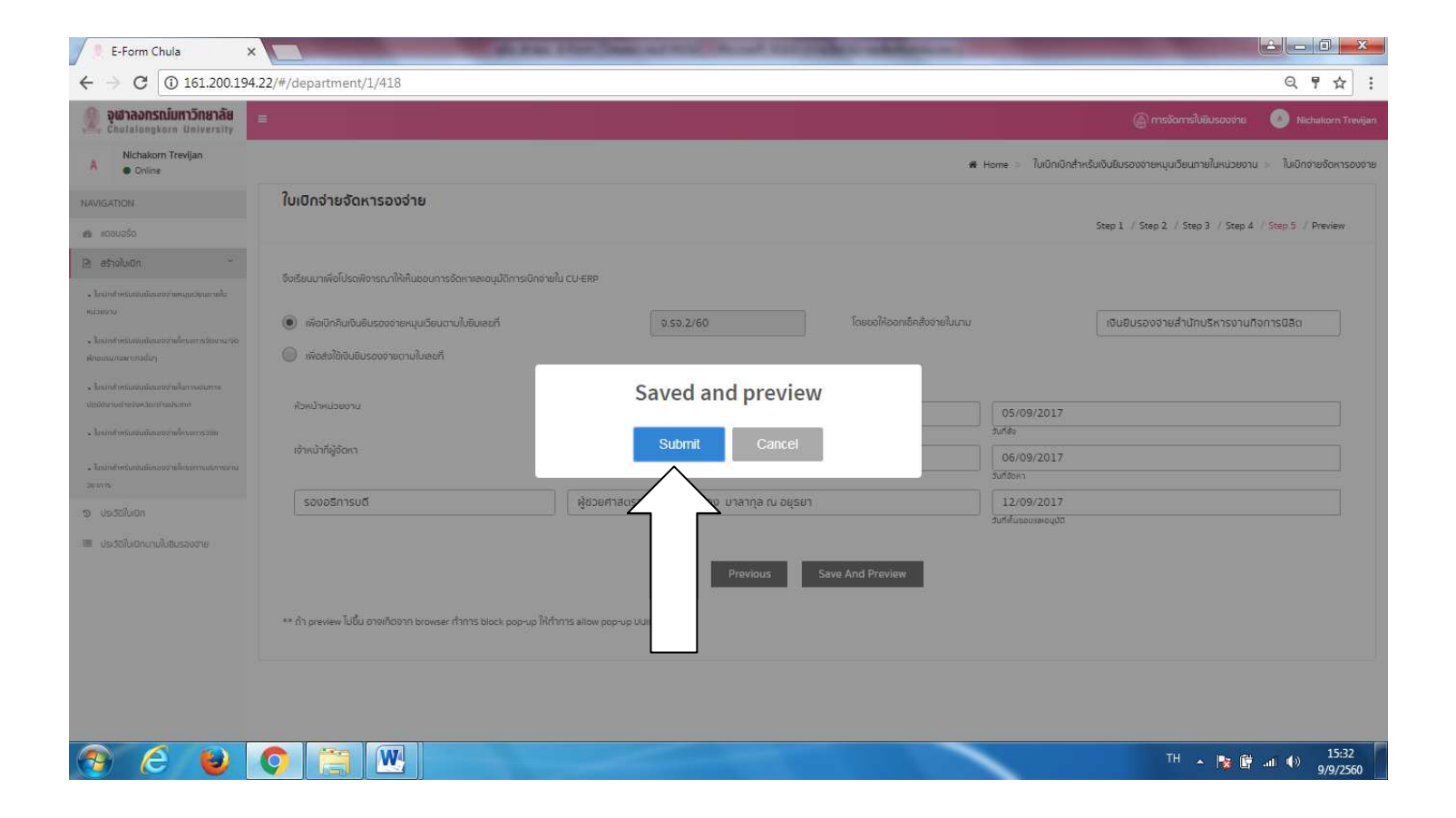

เมื่อกด Submit จะพบหน้าประวัติใบเบิก ให้เลือกรูปเฟืองเกียร์ท้ายใบเบิกที่สร้าง

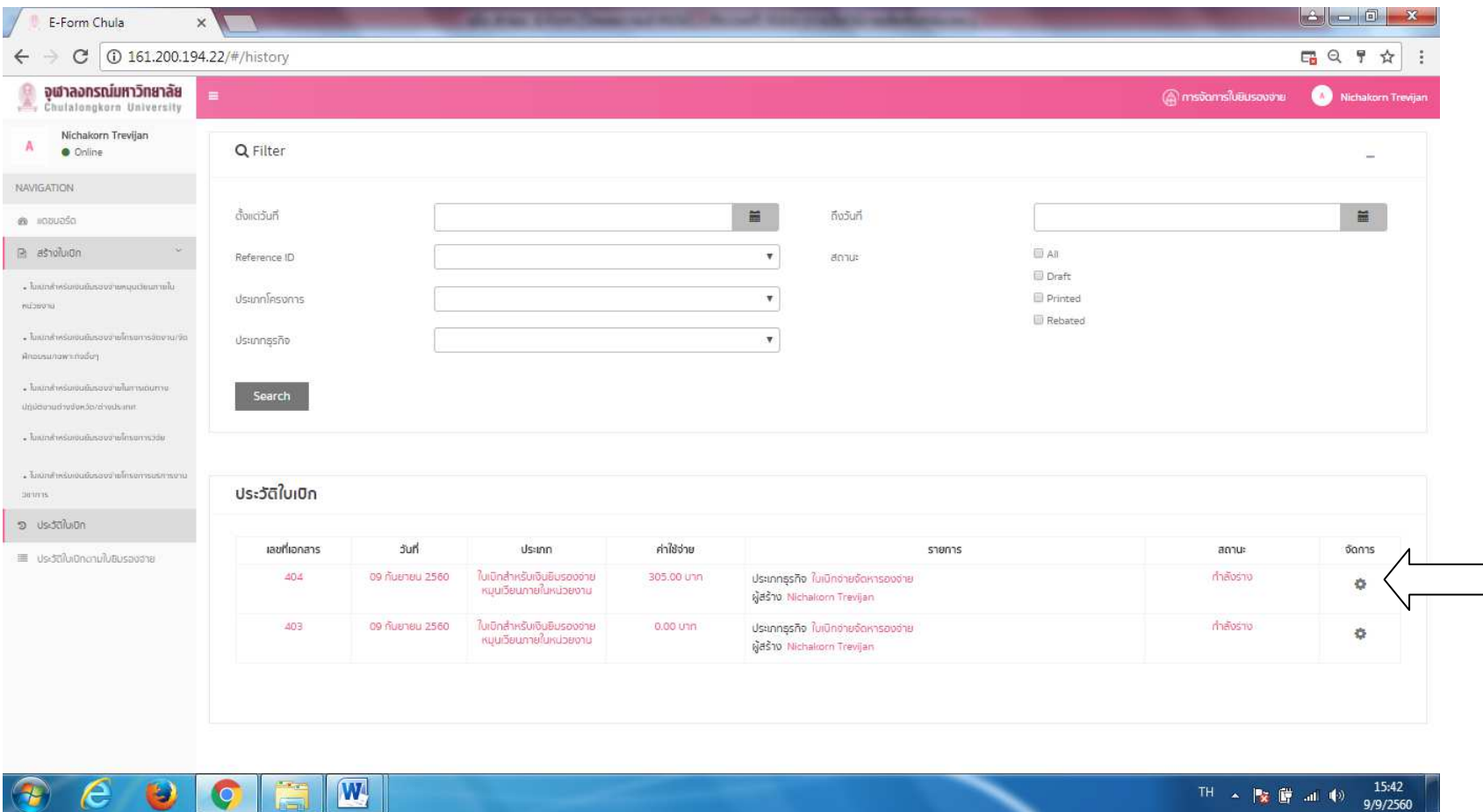

หากตองการดูรายละเอียดใบเบิก ใหเลือก ดูรายละเอียด

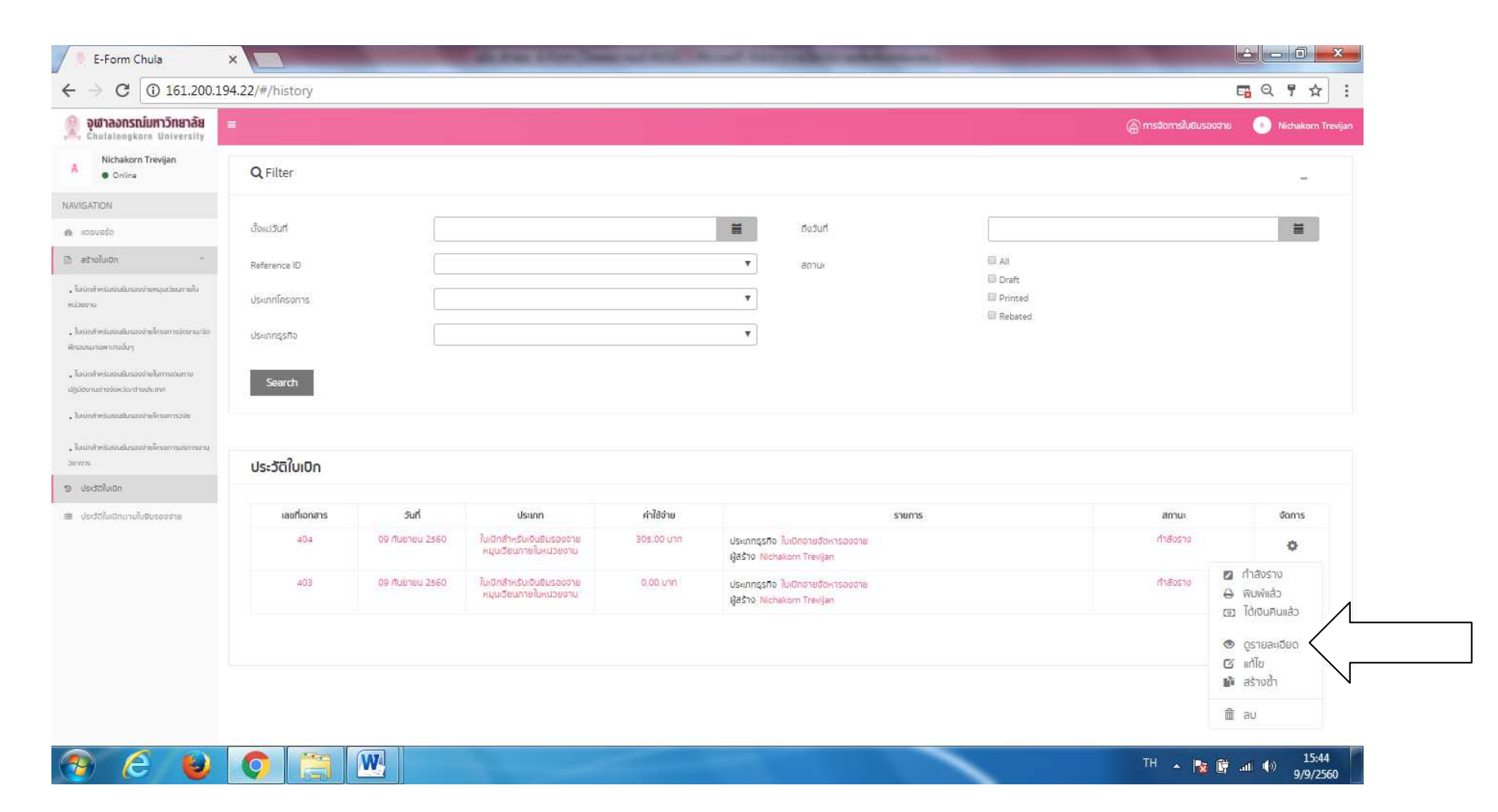

- จะพบแบบใบรายงานขอความเห็นชอบการจัดหาพัสดุด้วยเงินยืมรองจ่าย
- หากต้องการพิมพ์ใบเบิกเพื่อเสนออนุมัติให้กดรูปเครื่องพิมพ์มุมบนด้านขวาเพื่อพิมพ์

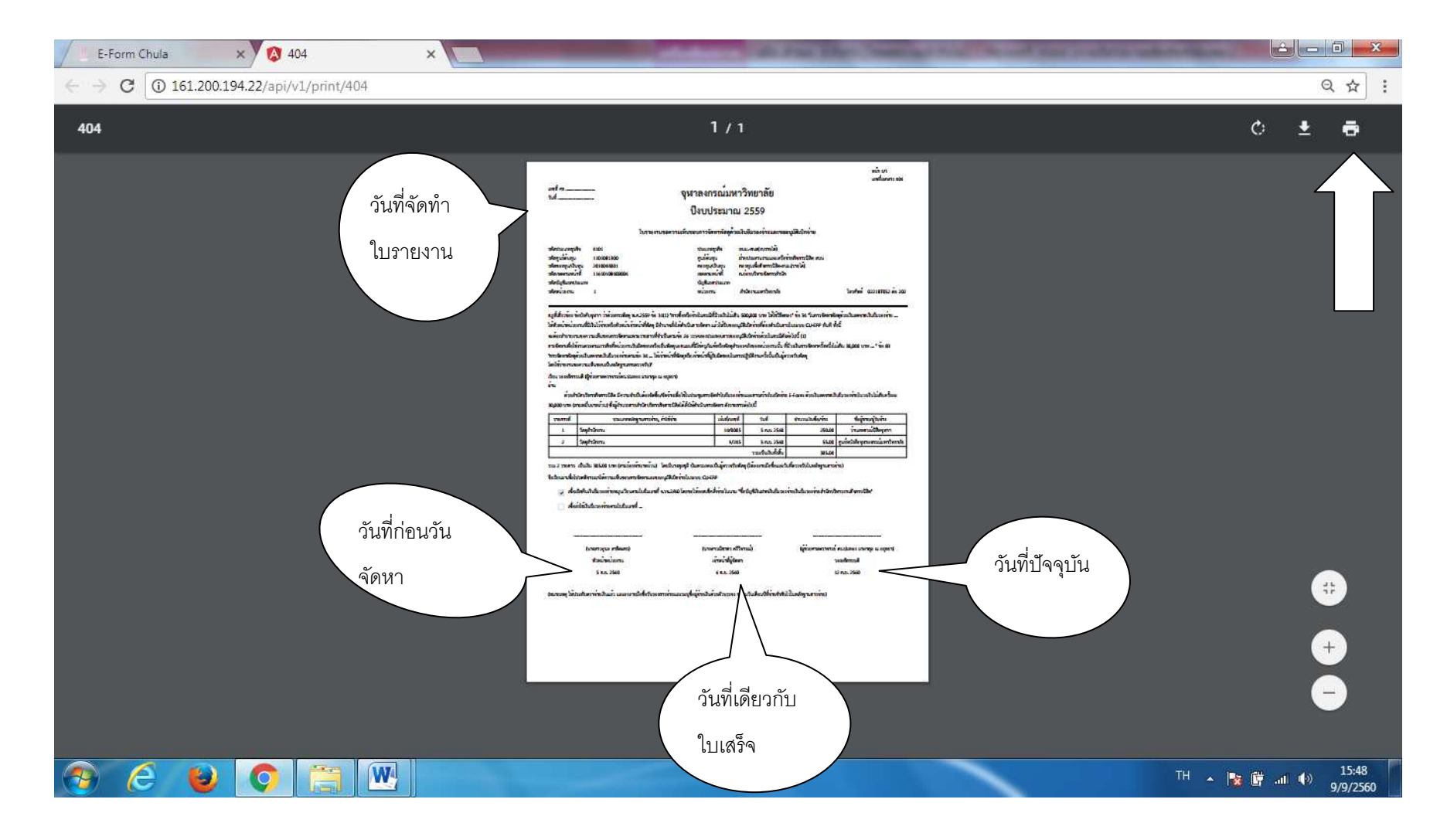

หากต้องการแก้ไขใบเบิกให้กดออกจากหน้าต่างรายละเอียดใบเบิก หรือ เลือกประวัติใบเบิก แล้วเลือกใบเบิกที่ต้องการแก้ไข กดรูปเฟืองเกียร์ท้ายใบเบิก แล้วเลือกแก้ไข

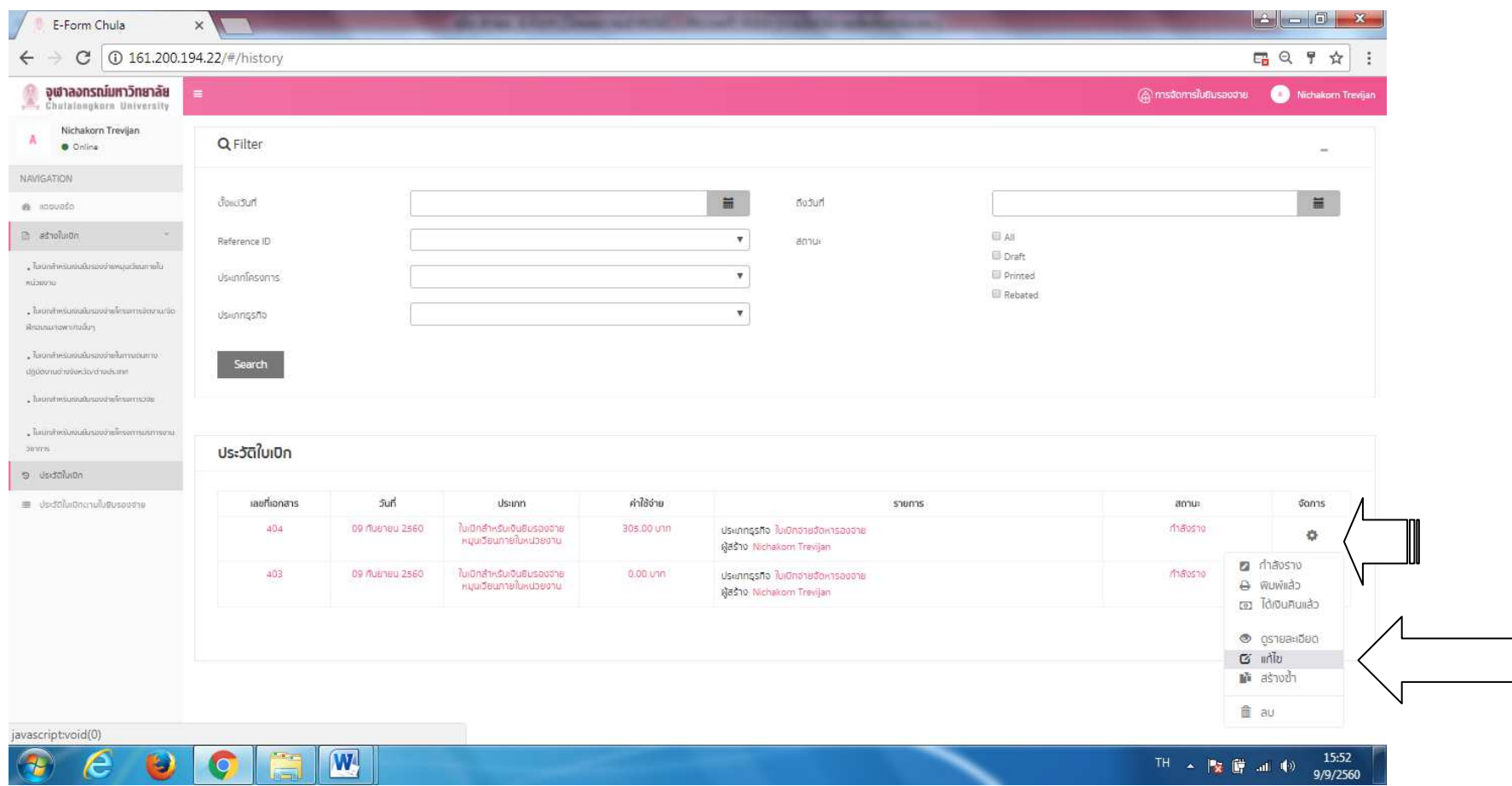

จะกลับไปสู่ Step 1 ของการกรอกรายละเอียดการเบิกจ่าย ต้องการแก้ไขจุดใดให้กด Next แก้ไขแต่ละ Step ที่ต้องการและกด Save And Preview

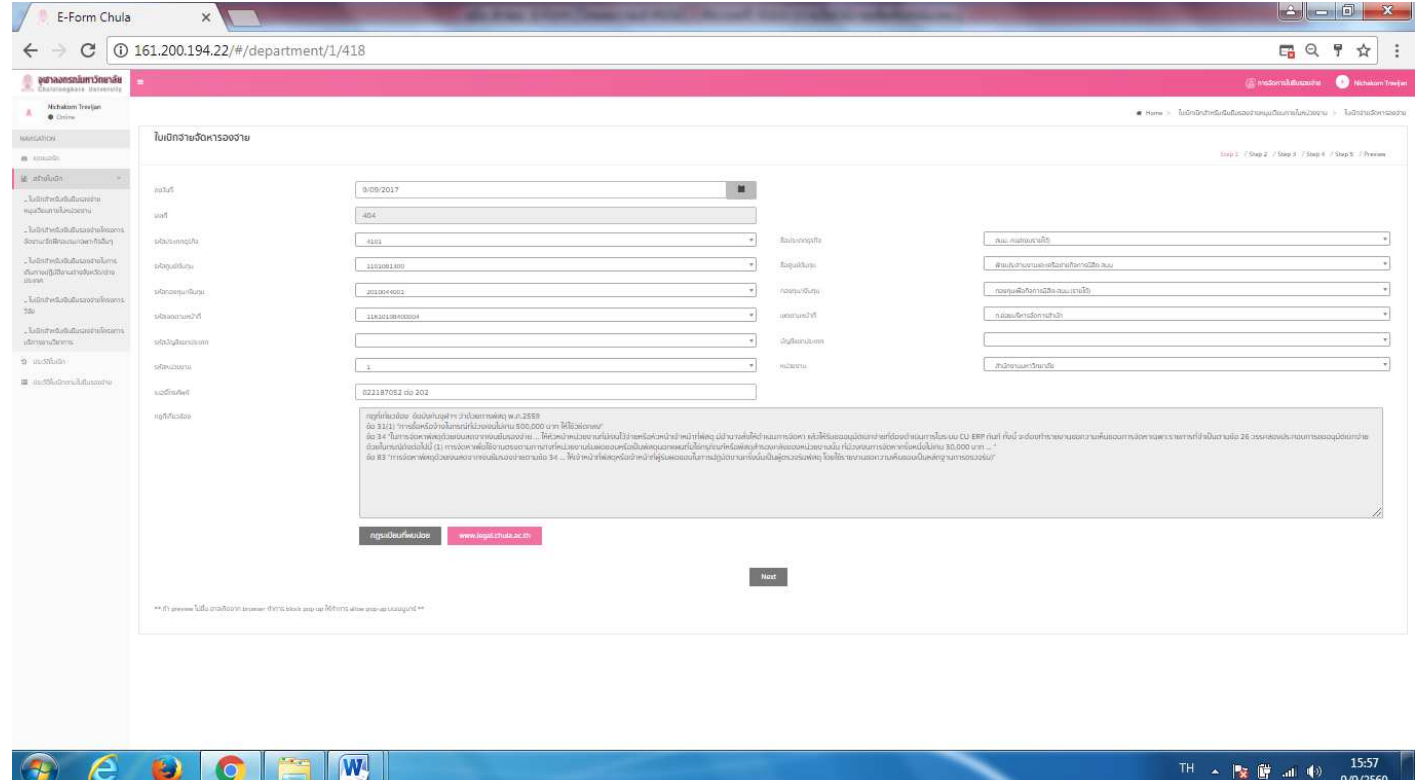

#### **8. การสรางใบเบิกซ้ํา (ใชสําหรับใบยืมรองจ&ายเลขเดียวกัน)**

ผู้ใช้สามารถทำการสร้างใบเบิกซ้ำได้ (Duplicate) โดยกดที่เฟืองเกียร์ของใบเบิกแล้วกดเลือก เมนูสร้างซ้ำ ระบบจะทำการสร้างใบเบิกใบใหม่ให้ (เลขที่ ID อ้างอิงเลขใหม่) ทั้งนี้เพื่อสะดวกต่อการสร้างใบเบิก ผู้ใช้อาจเลือกสร้างใบเบิกจากเมนูสร้างซ้ำแล้วทำการแก้ไขข้อมูลให้กับใบเบิกเลข ID ้อ้างอิงใหม่ ทำให้ไม่จำเป็นต้องมากรอกข้อมูลใหม่ซ้ำๆ

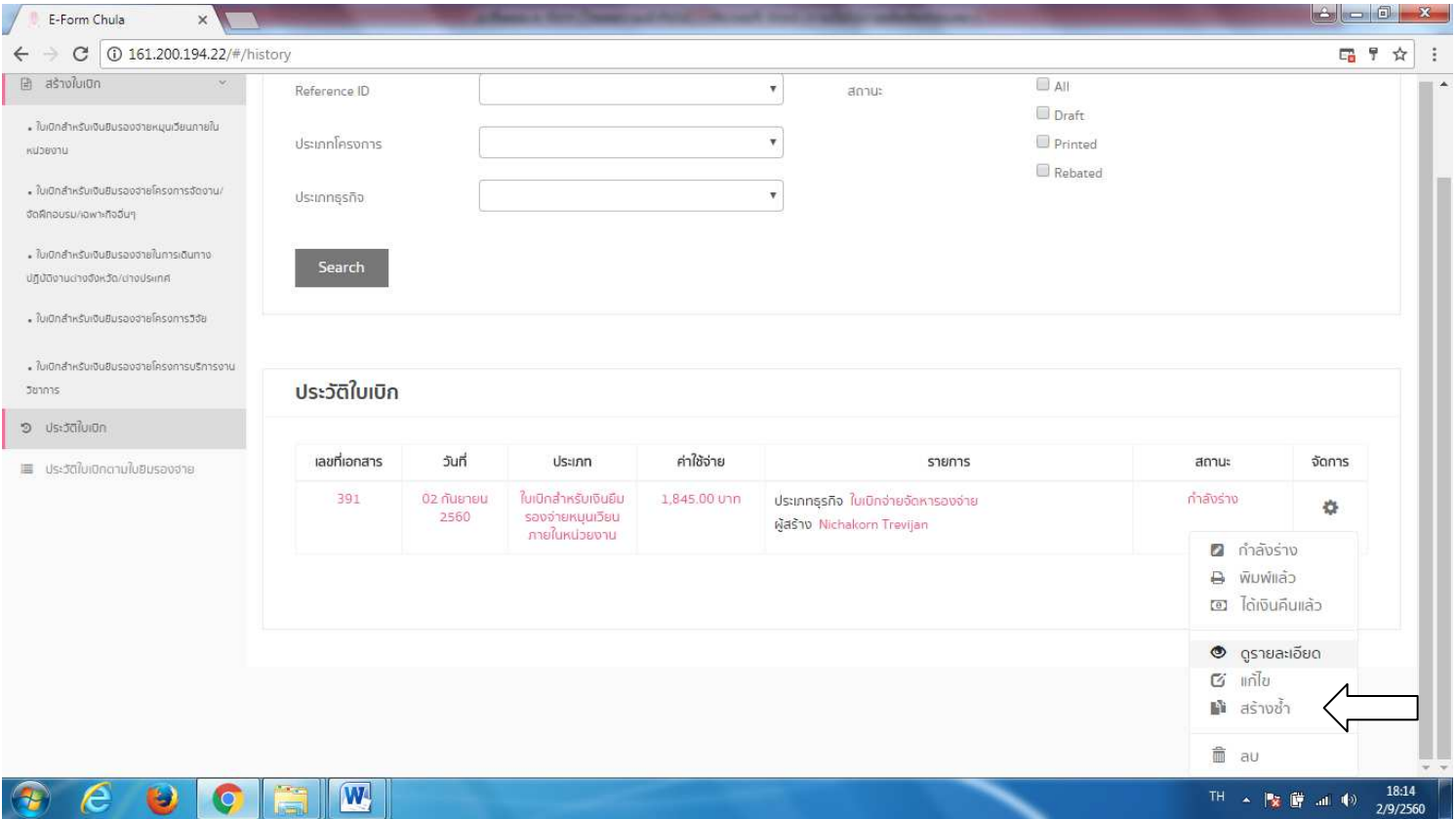

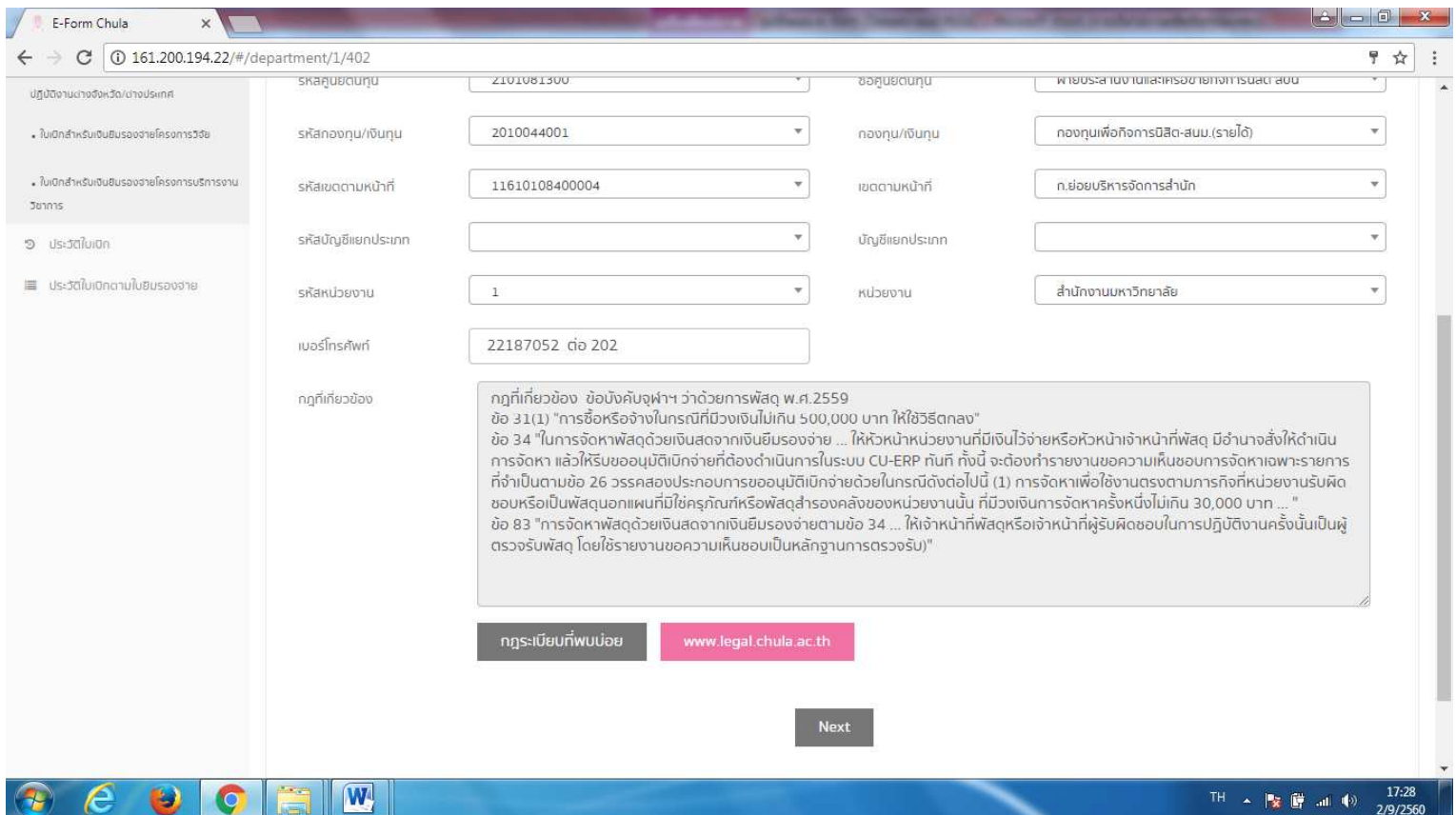

9. ใบขอเบิกจ่ายรายการที่จ่ายด้วยเงินสดจากเงินยืมรองจ่าย (ค่าใช้จ่ายที่ไม่เข้าระเบียบพัสดุ) (ค่าเบี้ยประชุม/ค่าวิทยากร/ ค่าล่วงเวลา) แบบฟอร์มที่ 3

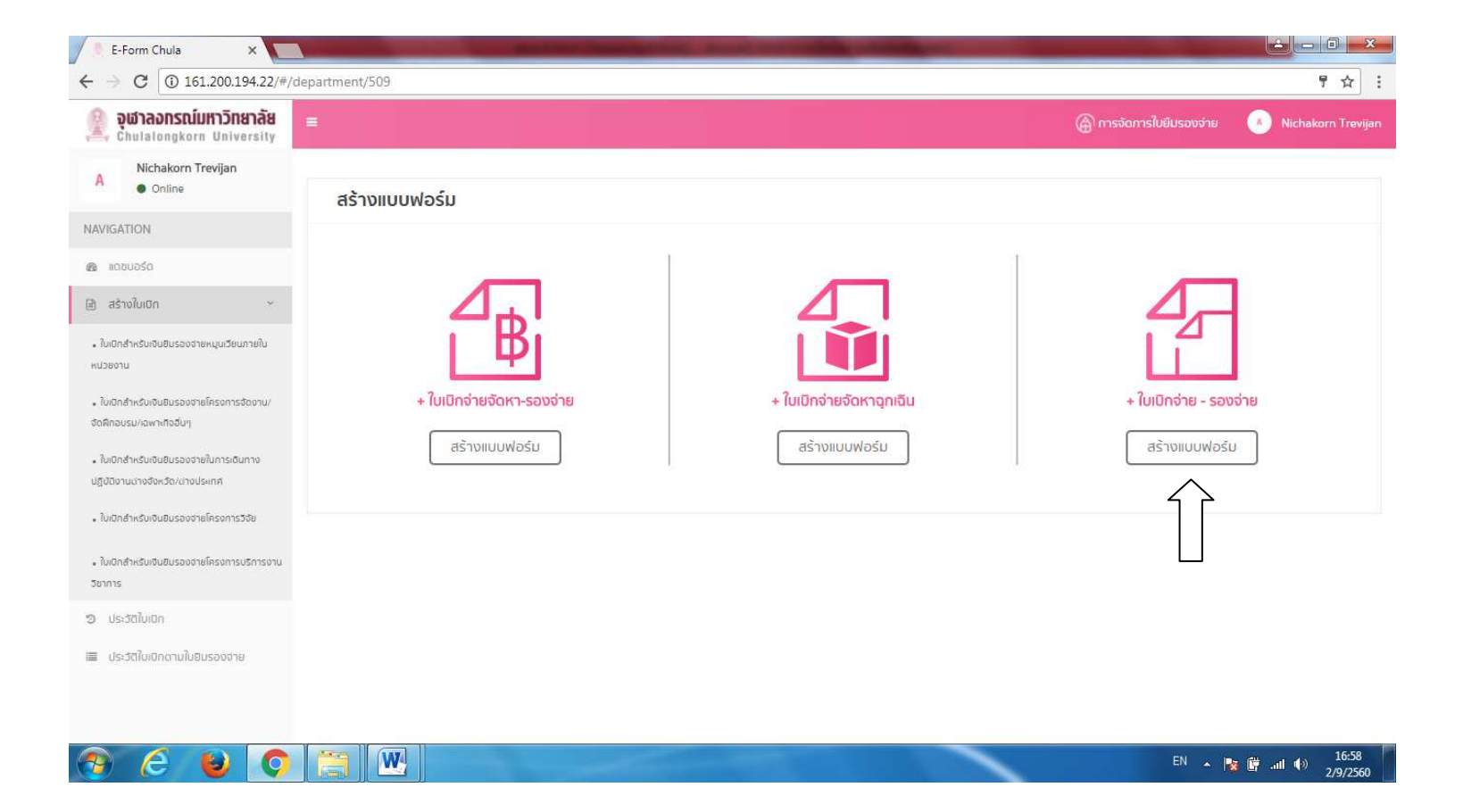

### **9.1 กดประวัติใบเบิก**

#### 9.2 กดใบเบิกสำหรับเงินรองจ่ายหมุนเวียนภายใน

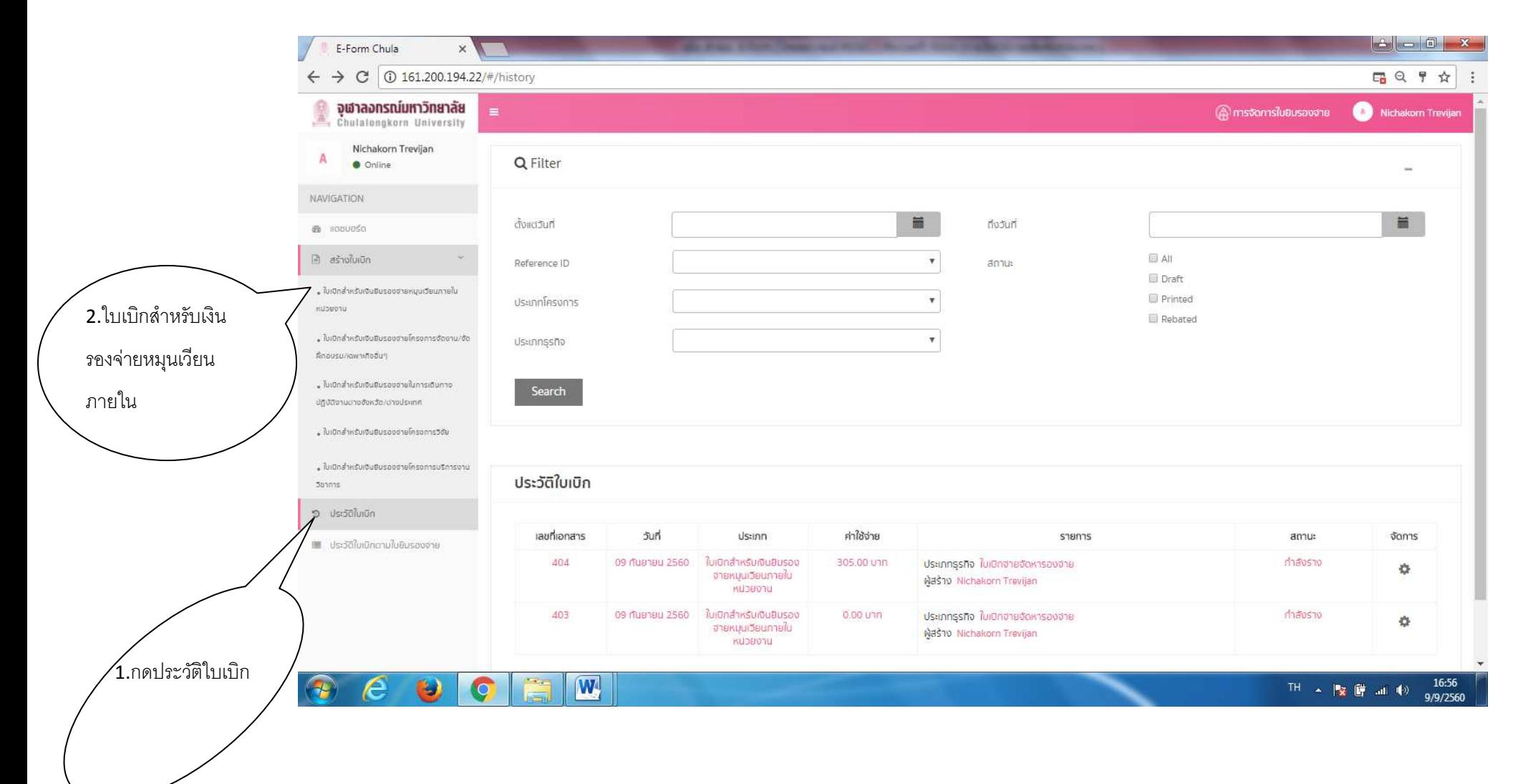

# **9.3 กดรูปเฟBองเกียร\*ทายใบเบิกที่ตองการ**

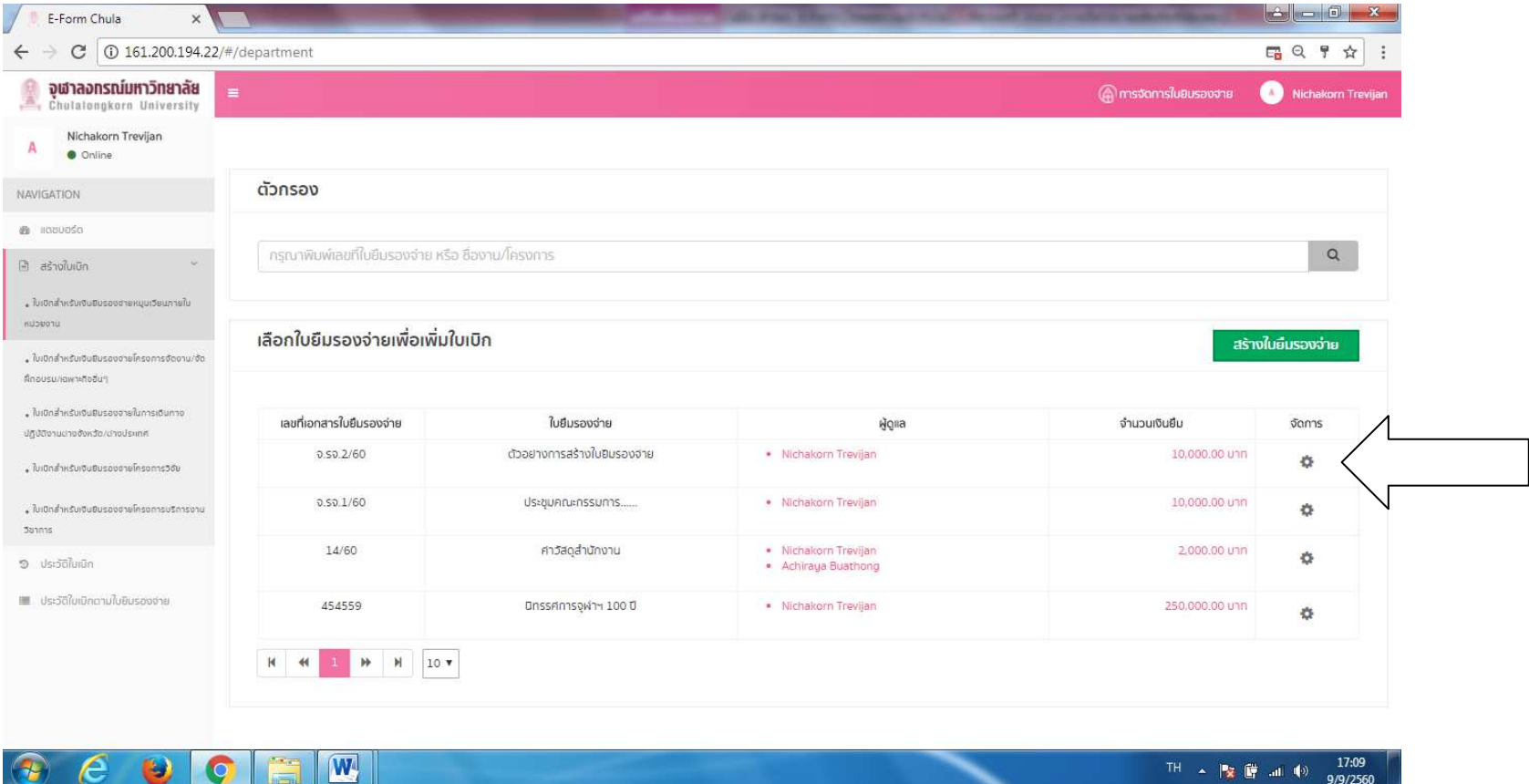

## **9.3 กดเพิ่มใบเบิก**

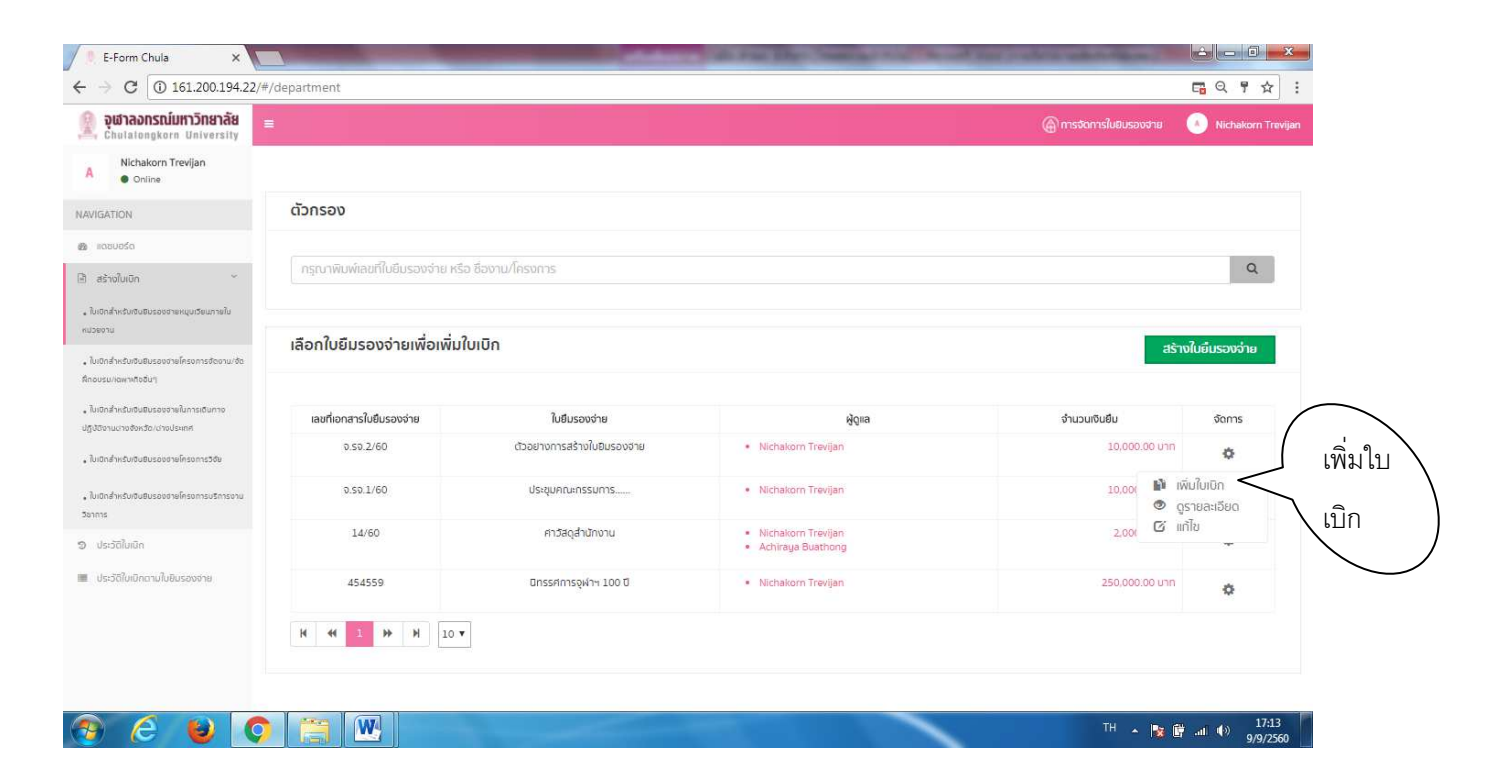

#### **9.5 เลือกแบบฟอร\*มใบเบิกที่ 3**

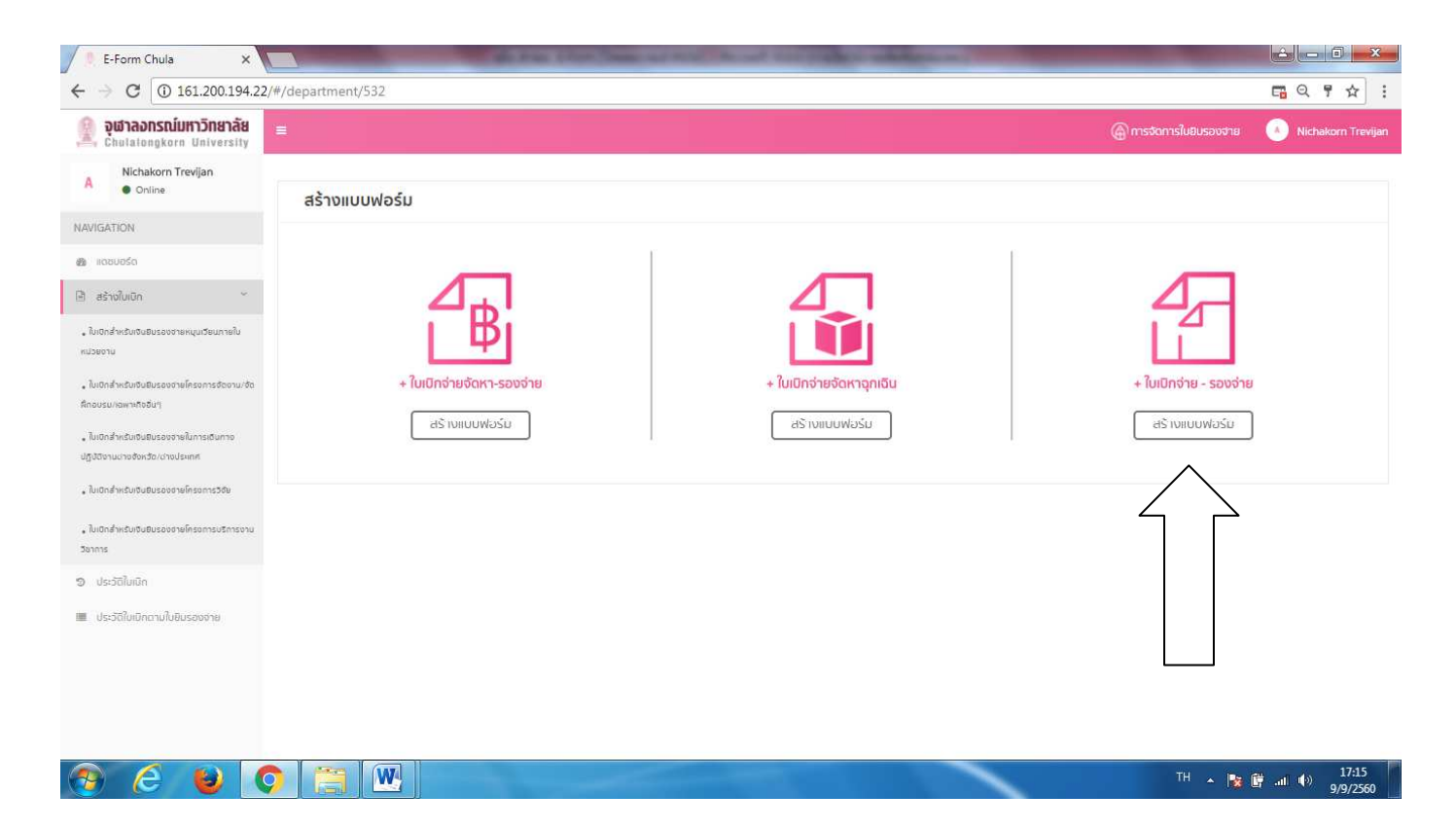

## **9.6 กรอกขอความ step 1 ใหครบถวนแลวกด next**

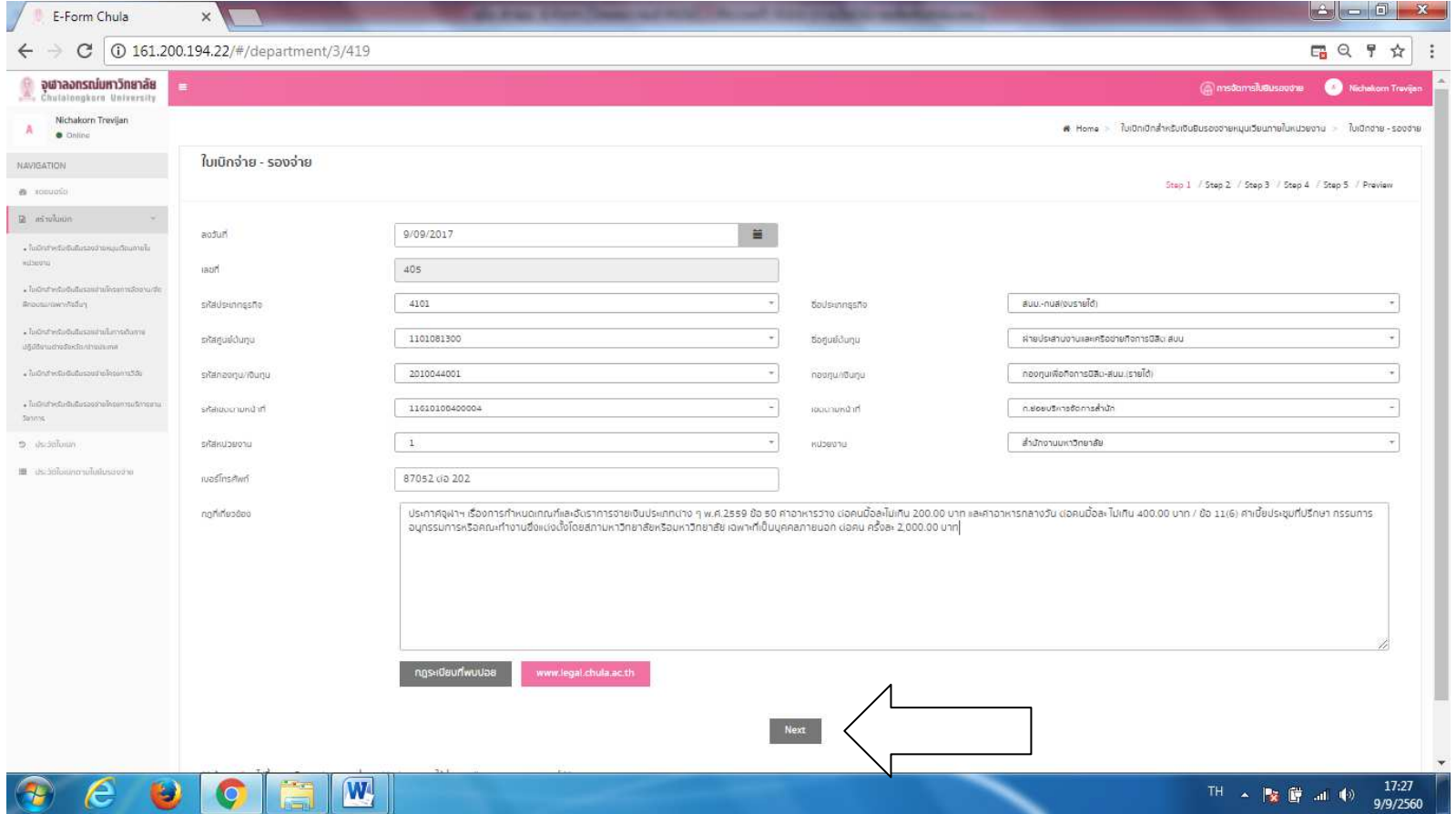

## **9.7 กรอกขอความ step 2 แลวกด next**

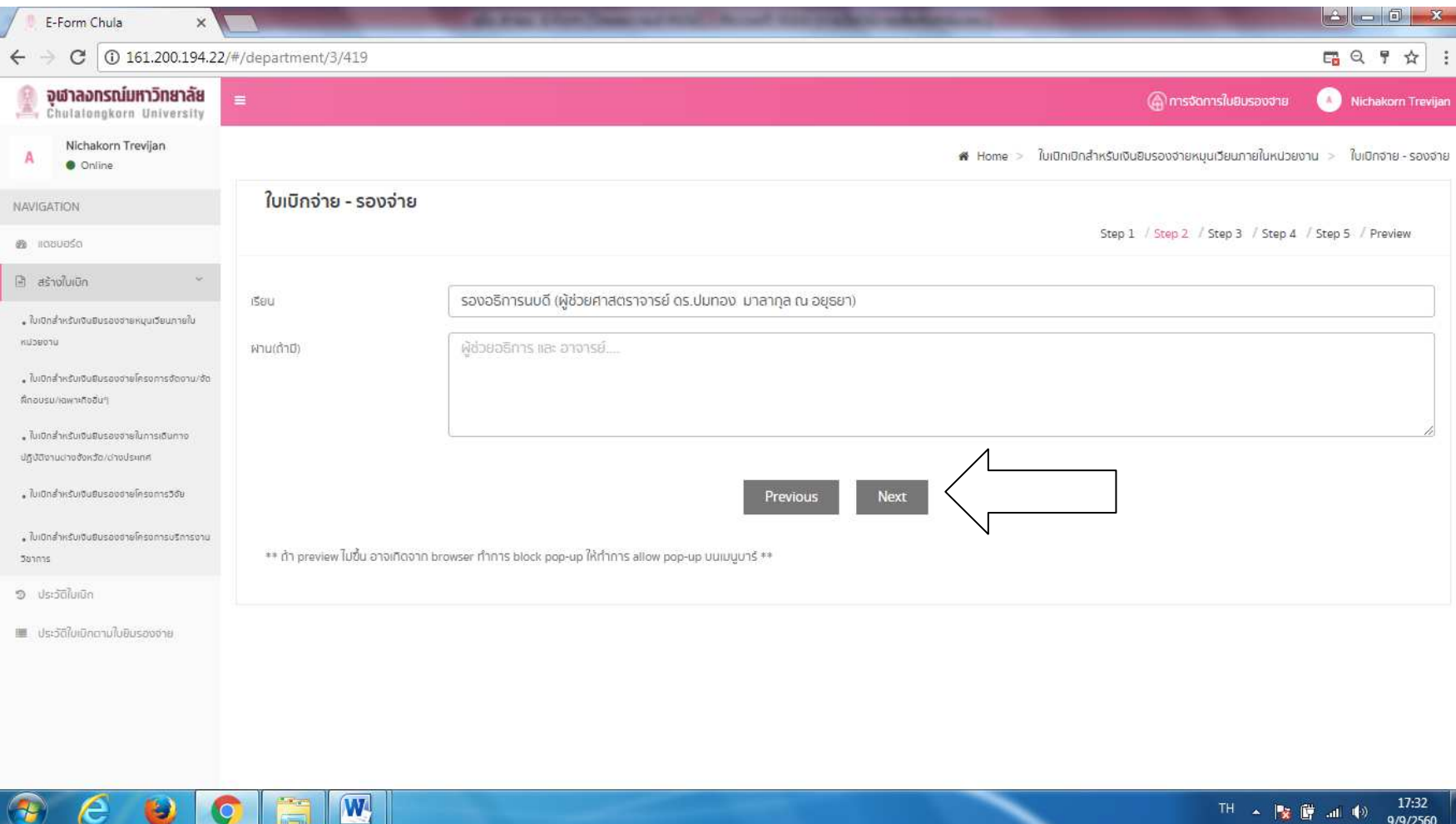

#### **9.8 กรอกขอความ step 3 แลวกด next**

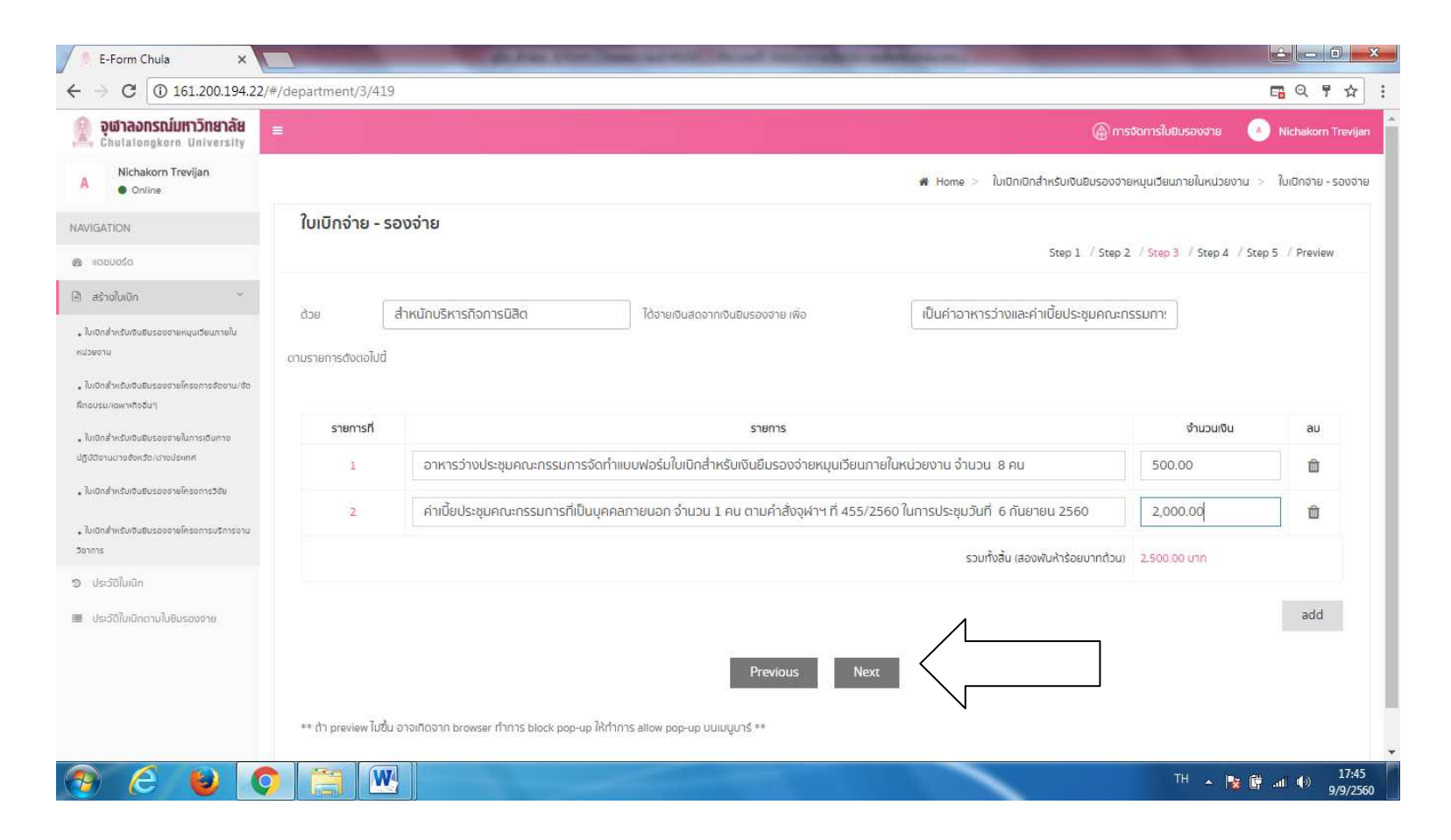

#### **9.9 step 4 กด next**

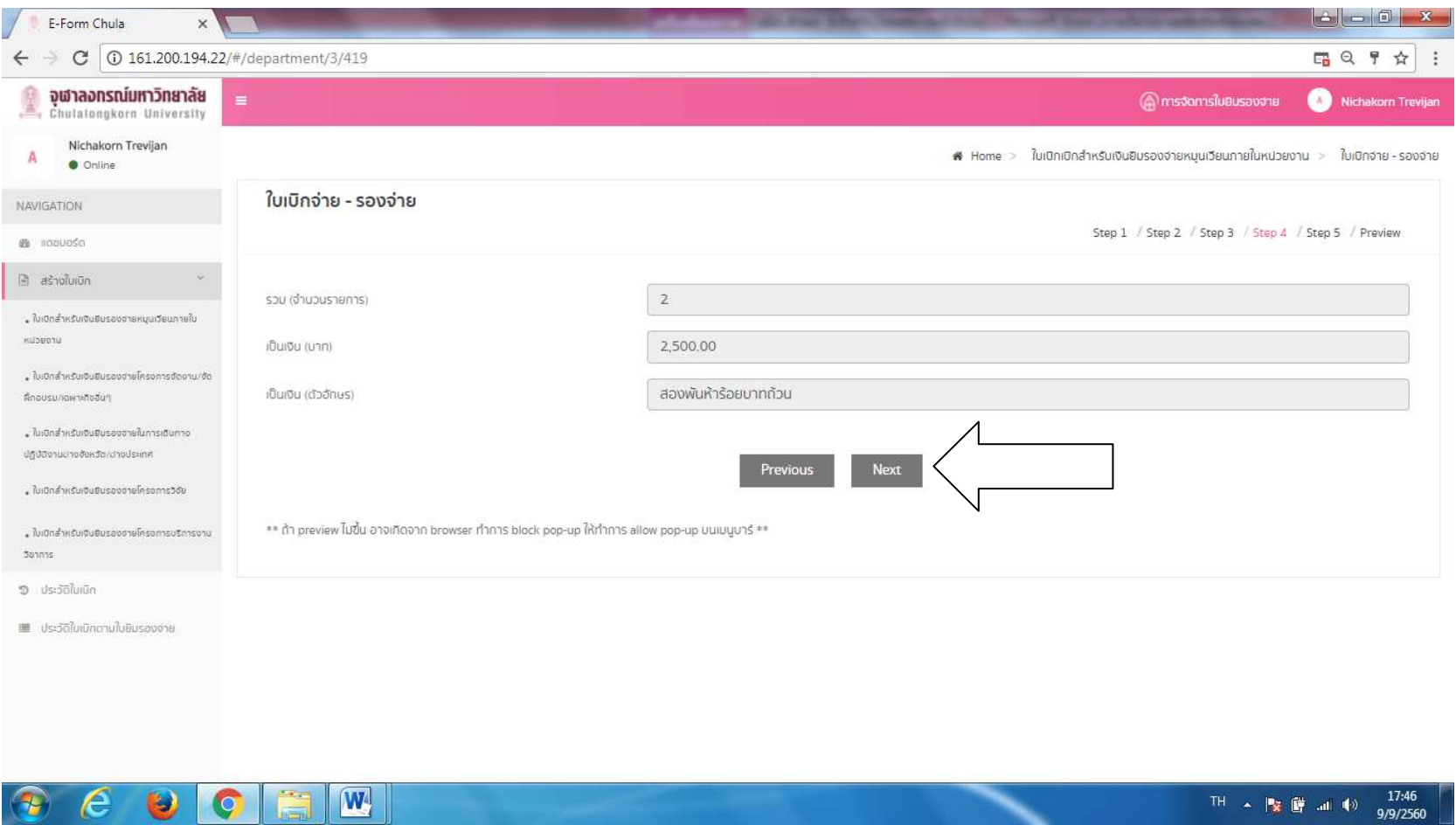

## **9.10 step 5 กรอกรายละเอียดใหครบถวน แลวกด Save Aad Preview**

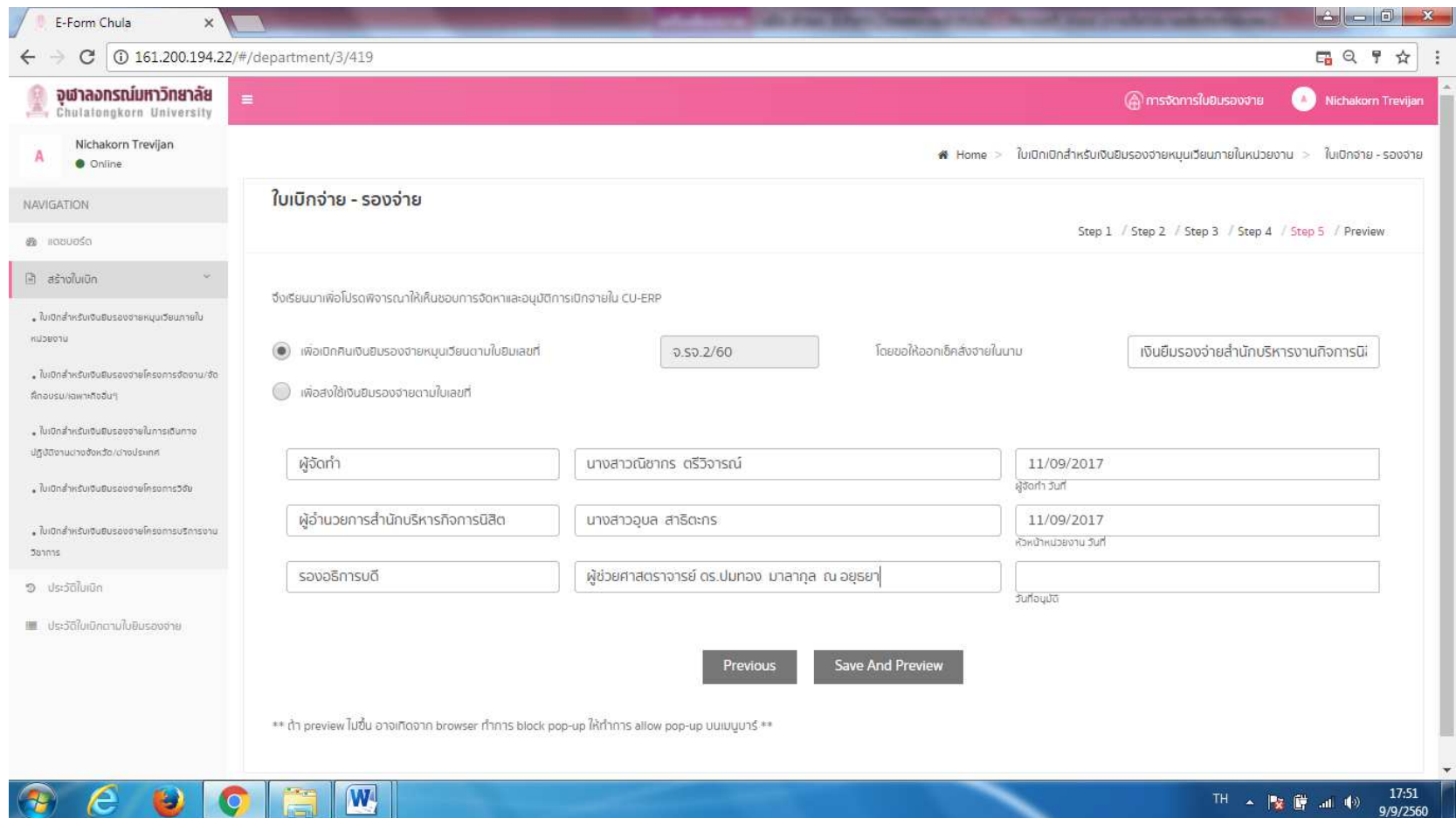

#### **กด Submit**

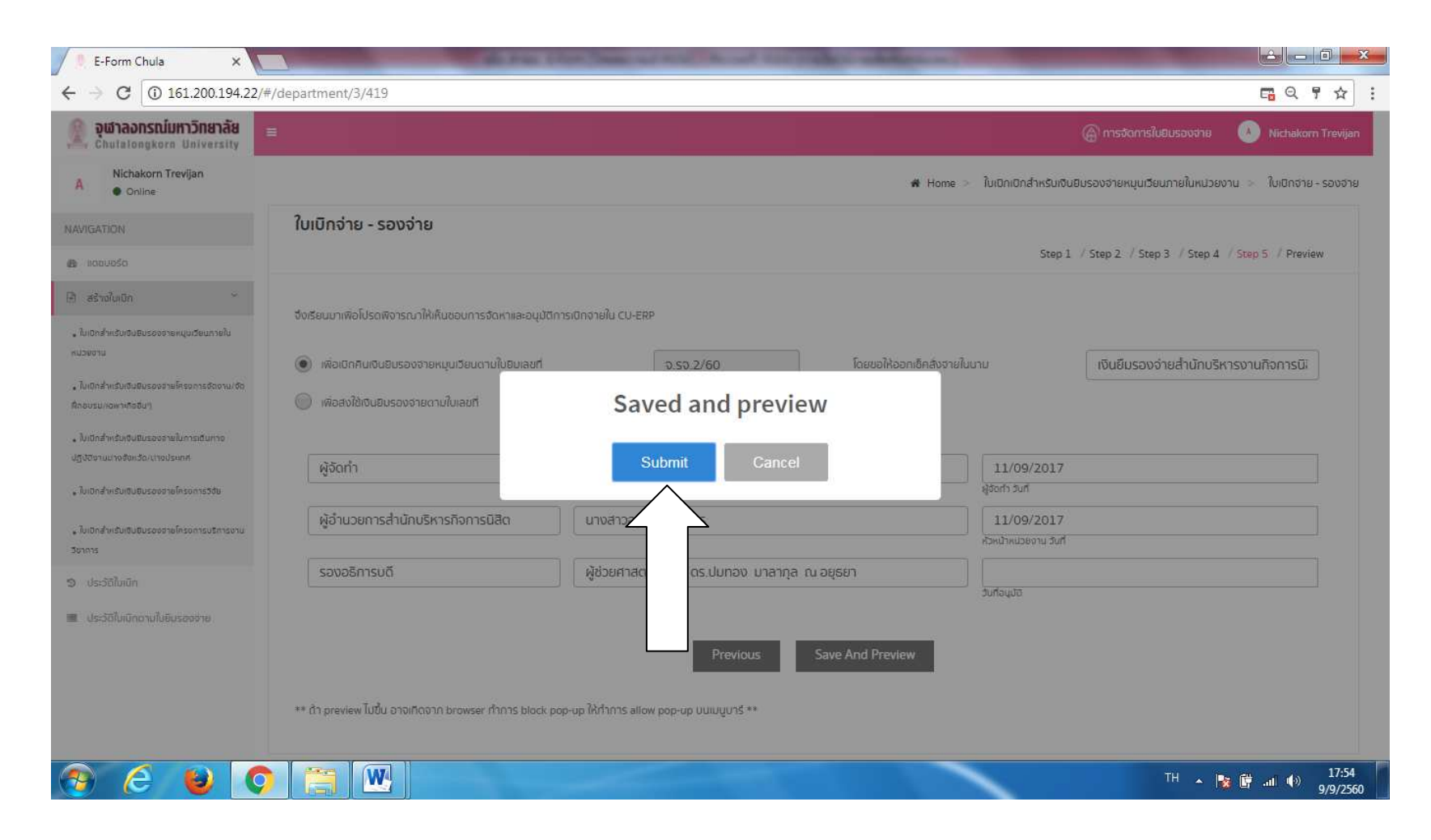

9.11 เมื่อกด Submit จะไปยังหน้าประวัติใบเบิก กดรูปเฟืองเกียร์ท้ายใบเบิกเพื่อดูรายละเอียดใบเบิก

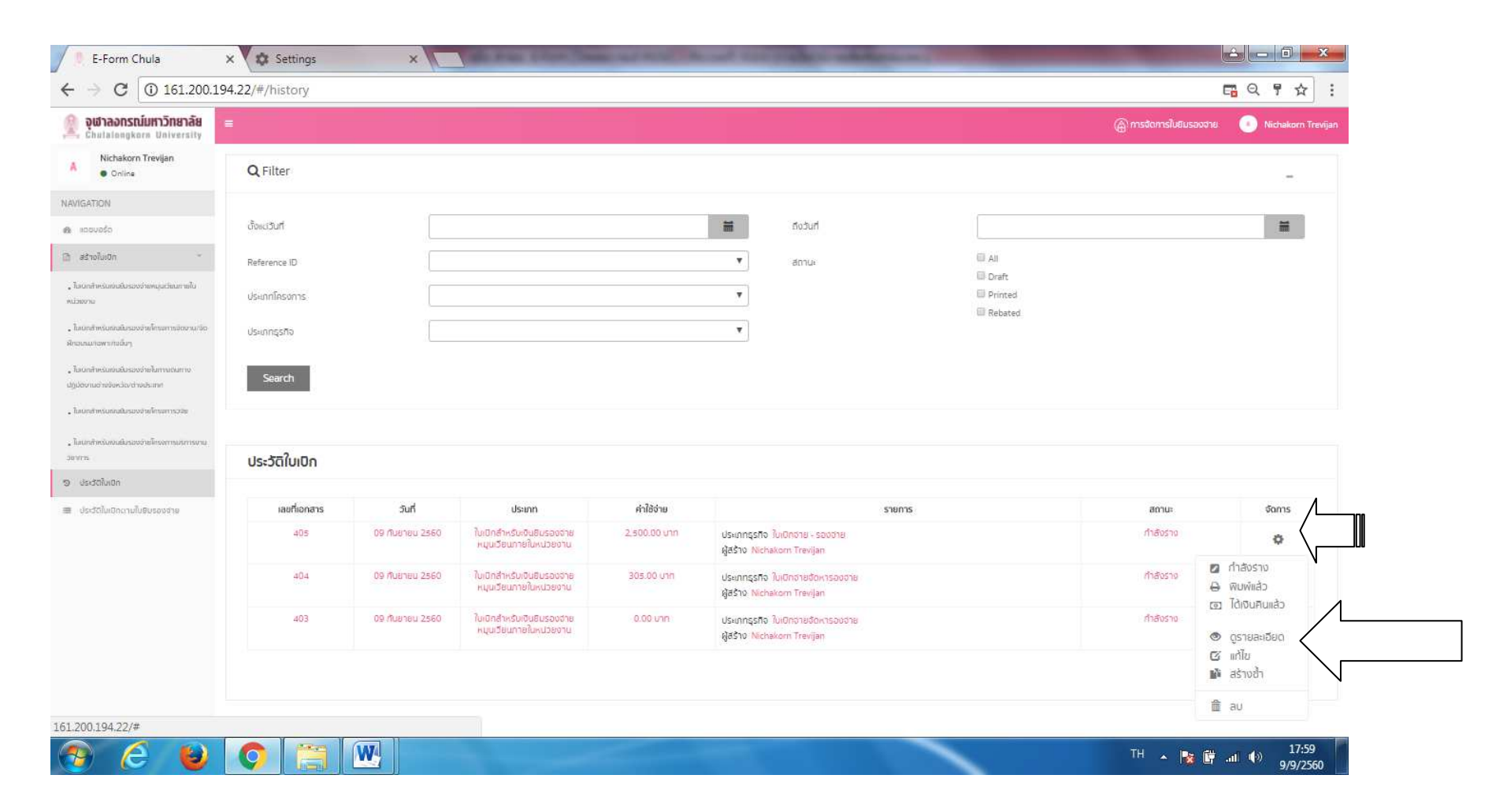

 $Kas$  /14 ก.ย. $60$ 

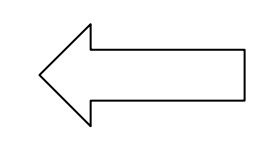

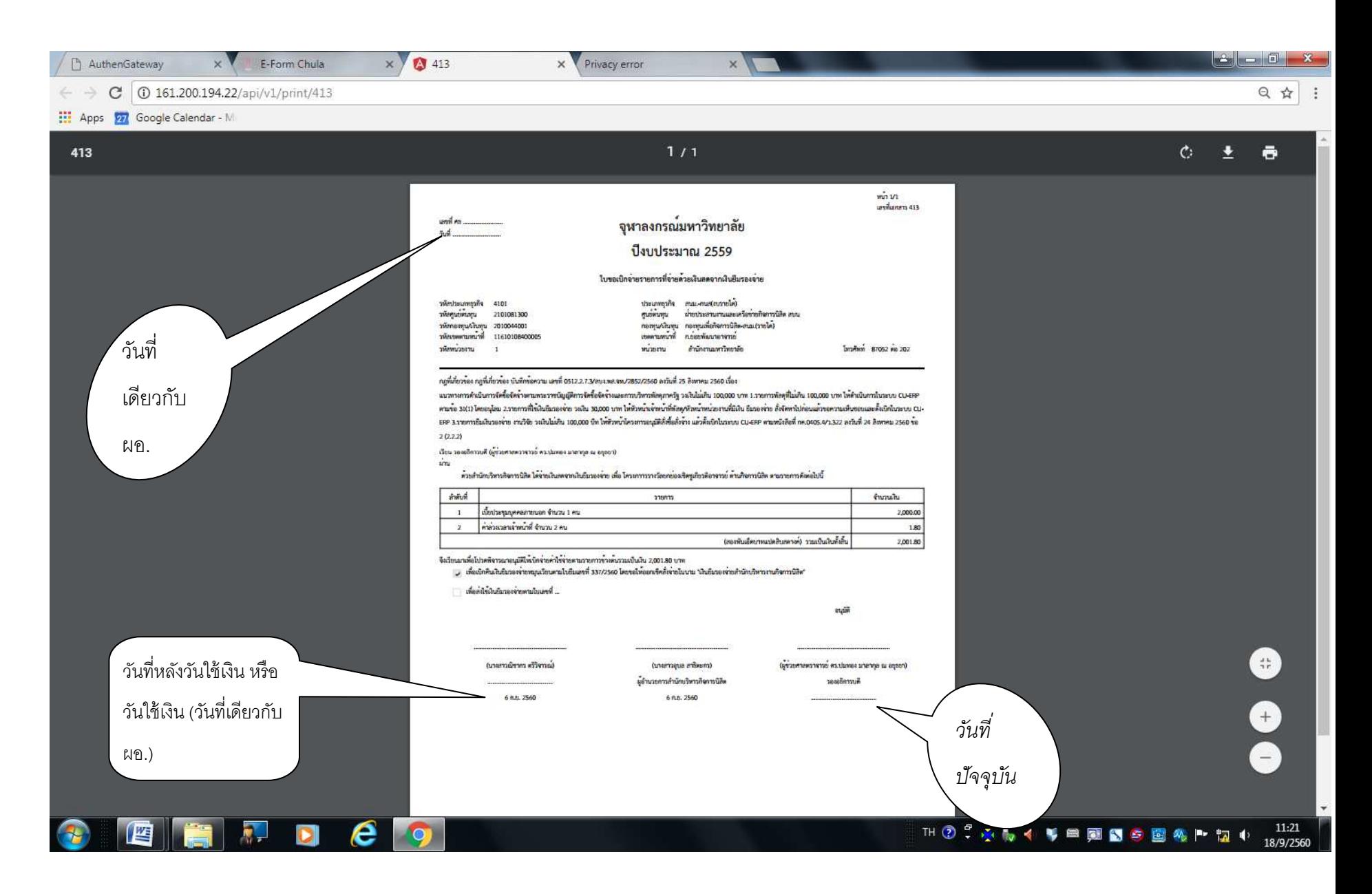